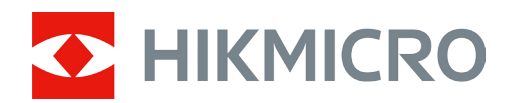

# Jumelles thermiques Série RAPTOR

Manuel d'utilisation V5.5.76 202312

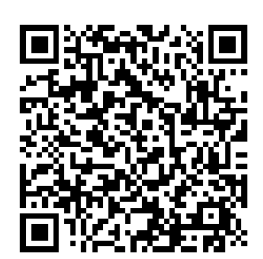

Nous contacter

### **CONTENU**

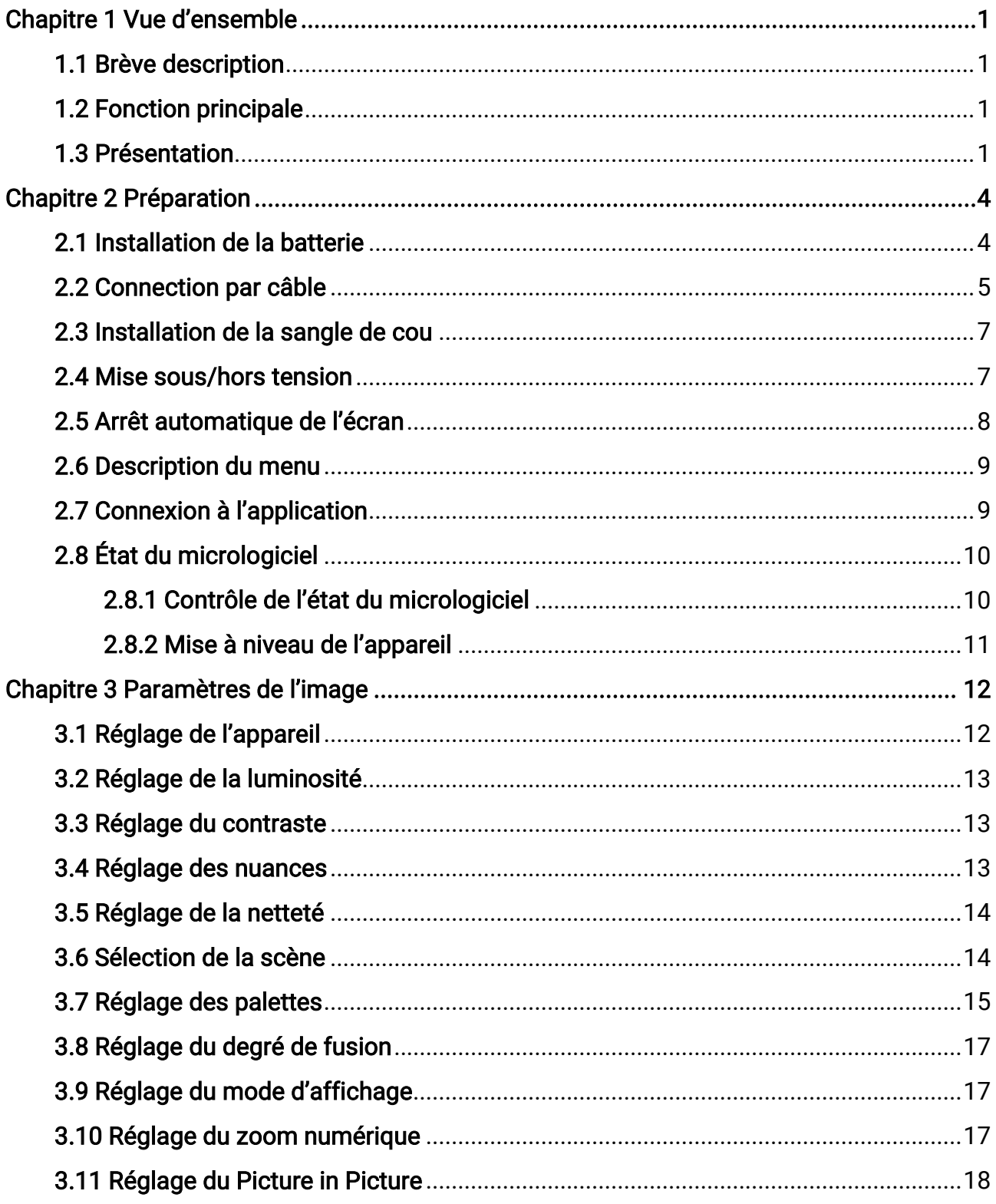

### Manuel d'utilisation des binoculaires thermiques

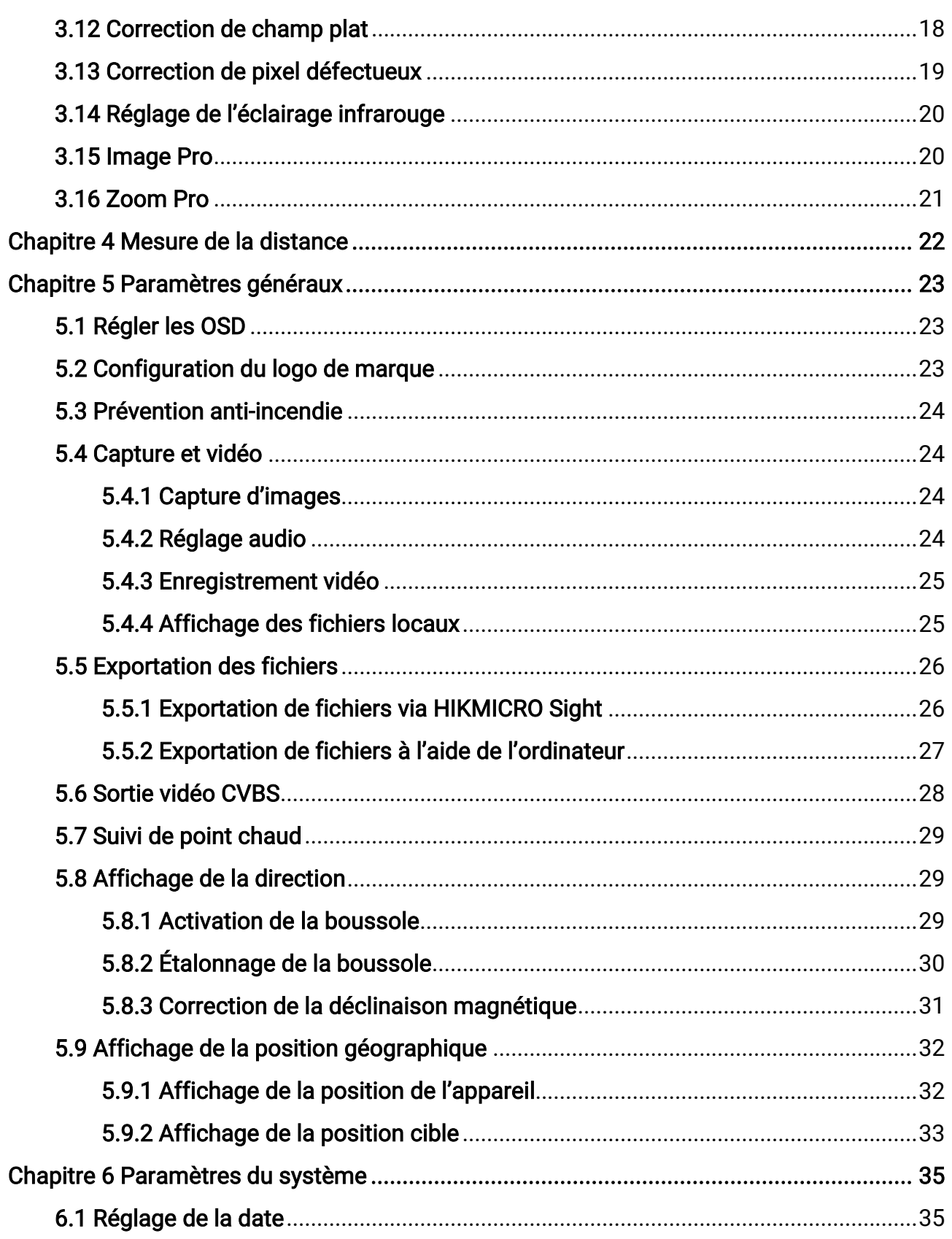

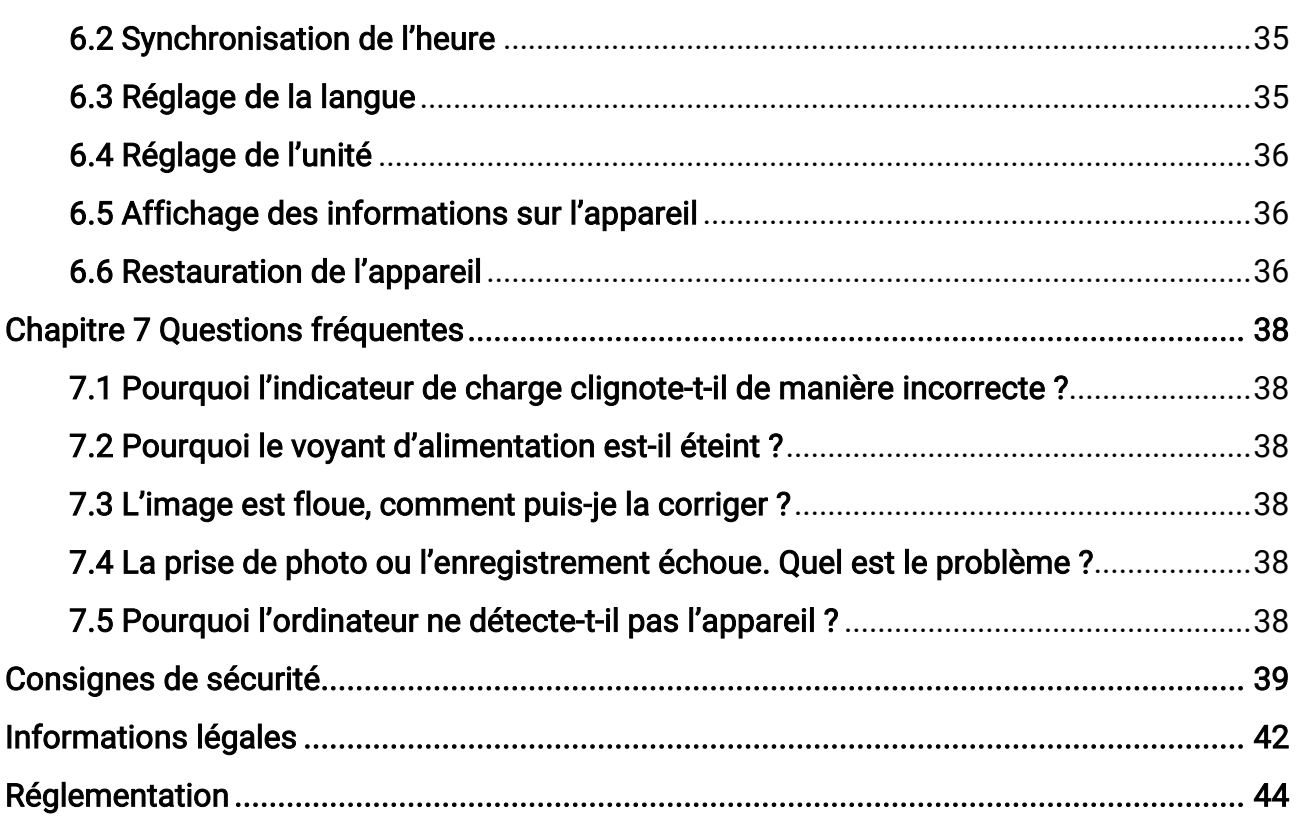

# Chapitre 1 Vue d'ensemble

### <span id="page-4-1"></span><span id="page-4-0"></span>1.1 Brève description

La gamme de jumelles thermiques HIKMICRO RAPTOR est composée d'équipements binoculaires à vision nocturne thermique et numérique, portables, puissants et innovants, équipés d'un capteur thermique infrarouge 12 μm offrant une sensibilité NETD < 20 mK, d'un capteur CMOS faible luminosité de 2 560 × 1 440, d'un dispositif d'éclairage IR réglable intégré et d'un télémètre laser intégré offrant une grande précision jusqu'à une distance de mesure de 1 000 m. Elles offrent une excellente qualité d'image en couleur réelle ou thermique pour vos observations, de jour comme de nuit, dans des conditions météorologiques défavorables avec une portée de détection allant jusqu'à 2 600 m. Les binoculaires sont principalement utilisées pour l'observation de jour et de nuit, la chasse, les randonnées, les recherches et les secours.

## <span id="page-4-2"></span>1.2 Fonction principale

- Zoom Pro : Avec Zoom Pro, les détails de l'image zoomée de la vue en direct seront améliorés.
- Smart IR : La fonction Smart IR vous permet de distinguer clairement les cibles dans un environnement sombre.
- Mesure de distance : Avec la télémétrie laser, l'appareil permet de mesurer la distance entre une cible et la position d'observation.
- Arrêt automatique de l'écran : Cette fonction permet d'assombrir l'écran pour économiser de l'énergie et augmenter l'autonomie des piles.
- Connexion à l'application : Il est capable de prendre des instantanés et d'enregistrer des vidéos et ses paramètres peuvent être réglés par le biais de l'application HIKMICRO Sight une fois qu'il a été connecté à votre téléphone en utilisant le point d'accès.

### <span id="page-4-3"></span>1.3 Présentation

Les binoculaires thermiques sont illustrées ci-dessous. Veuillez vous référer au produit réel.

### Manuel d'utilisation des binoculaires thermiques

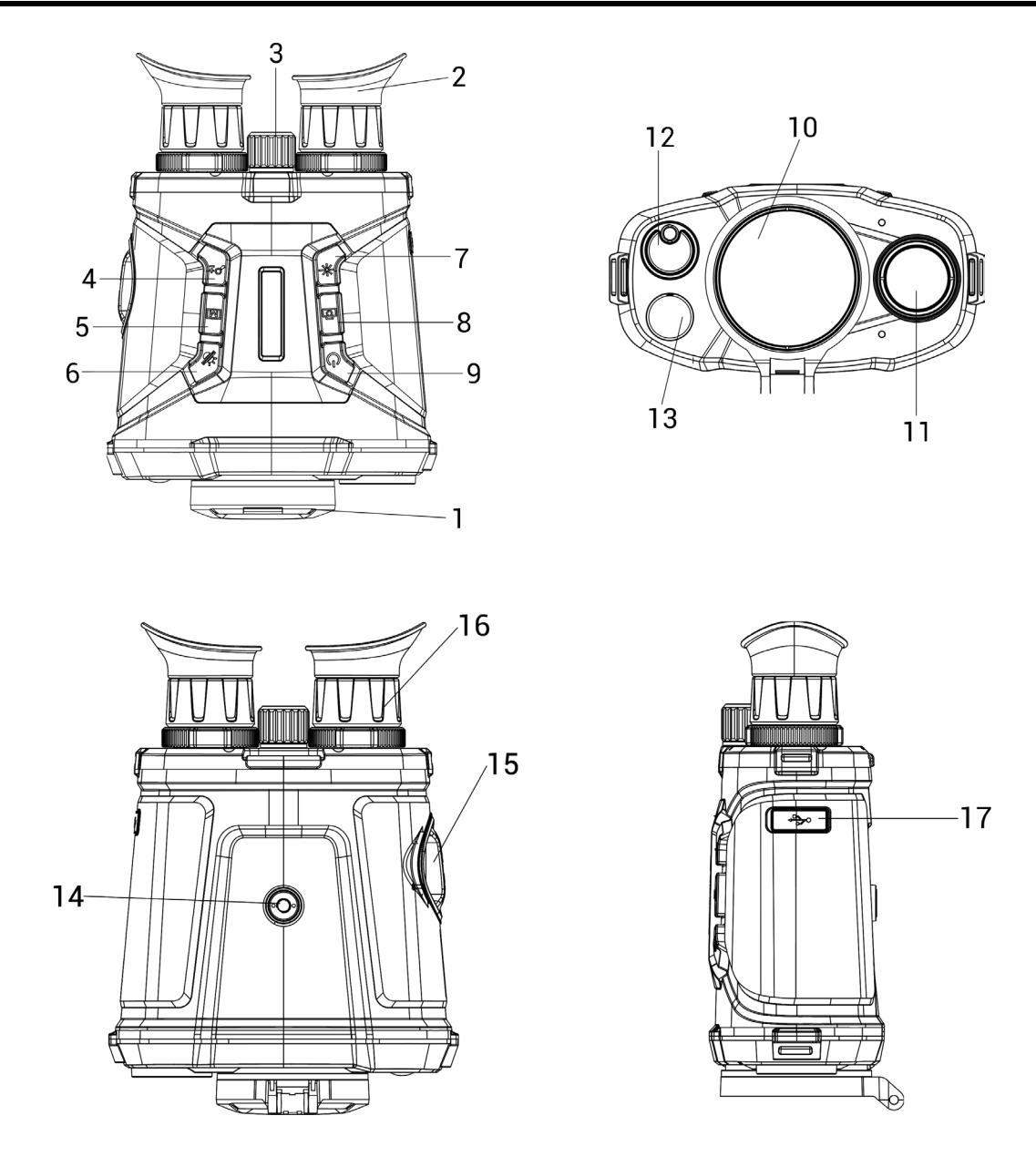

Figure 1-1 Apparence de l'appareil

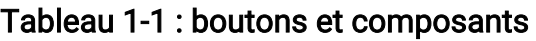

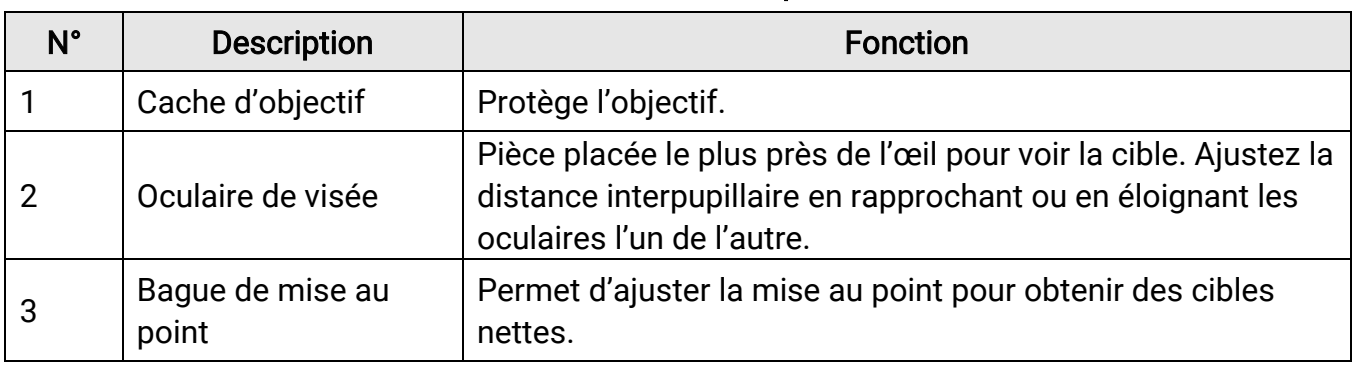

### Manuel d'utilisation des binoculaires thermiques

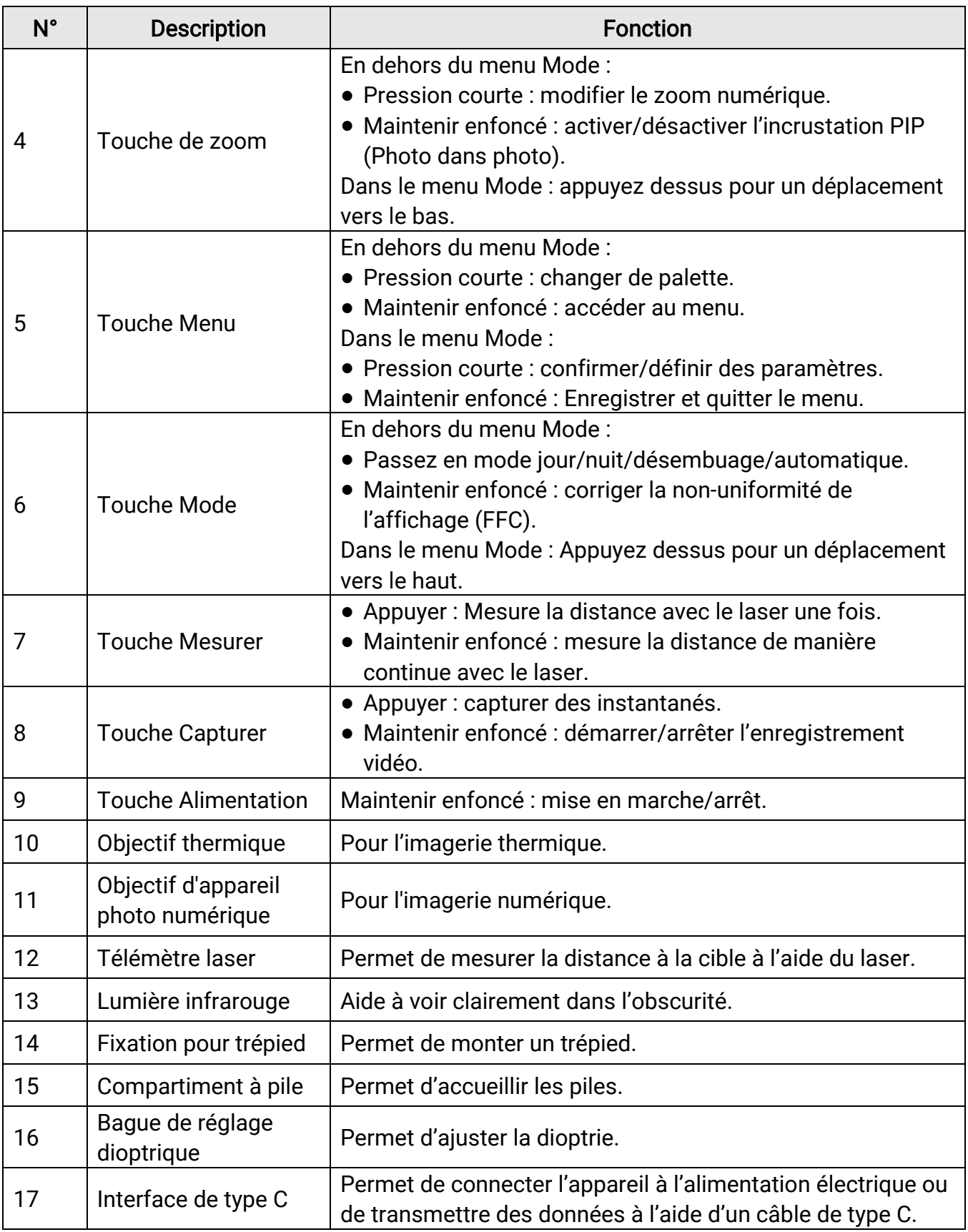

# Chapitre 2 Préparation

### <span id="page-7-1"></span><span id="page-7-0"></span>2.1 Installation de la batterie

Insérez la batterie dans le compartiment de la batterie.

#### Procédure

1. Tournez le couvercle du compartiment à pile dans le sens inverse des aiguilles d'une montre pour le desserrer.

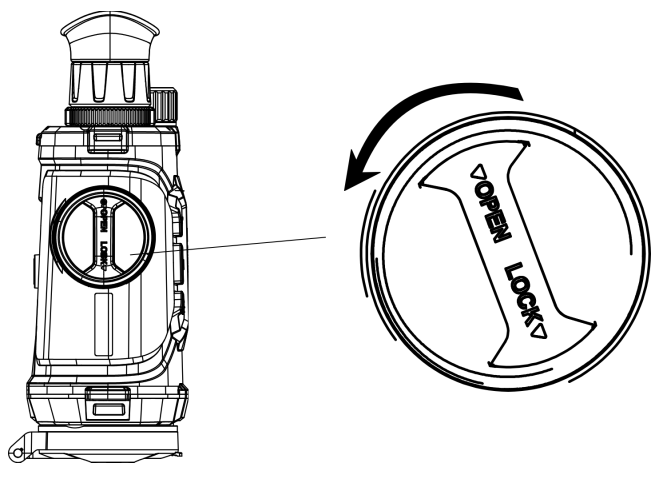

Figure 2-1 Desserrage du bouton

2. Retirez le compartiment à pile amovible, puis installez la pile en respectant la polarité.

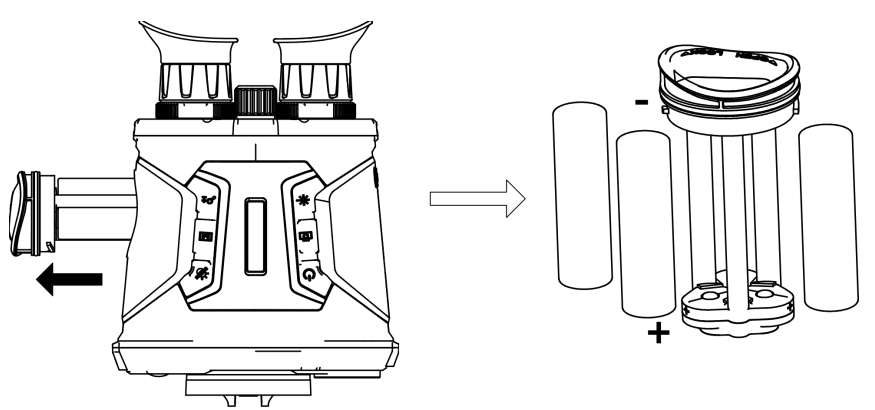

Figure 2-2 Installation des piles

3. Remettez le compartiment à pile en place, et tournez le couvercle du compartiment dans le sens des aiguilles d'une montre pour le verrouiller.

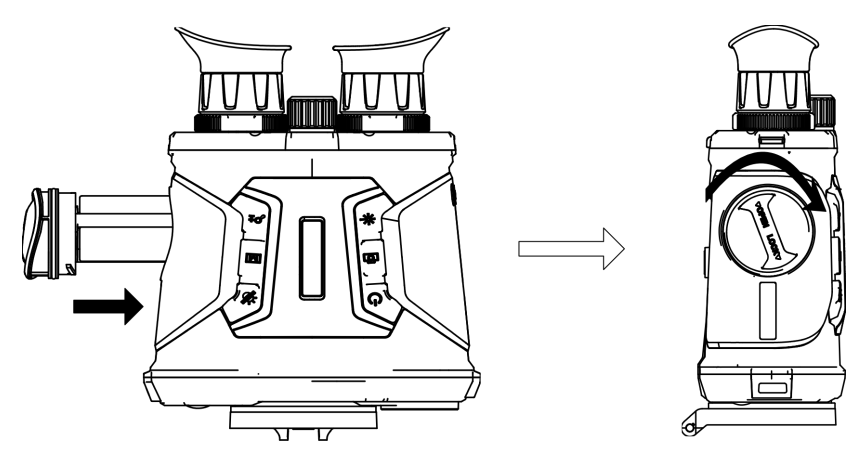

Figure 2-3 Installation du compartiment à piles

#### $\widehat{\mathbb{E}}$ Remarque

- retirez les piles si vous ne prévoyez pas d'utiliser l'appareil avant longtemps.
- Chargez les piles avec le chargeur fourni pendant plus de 4 heures avant la première utilisation.
- La pile est de type 18650 avec une carte de protection, et la taille de la pile doit être de 19 mm × 70 mm. La tension nominale et la capacité sont de 3,6 V CC/3,2 Ah.

## <span id="page-8-0"></span>2.2 Connection par câble

Pour mettre l'appareil sous tension ou le charger, connectez un câble de type C entre l'appareil et l'adaptateur secteur. Vous pouvez également raccorder l'appareil à un ordinateur pour exporter les fichiers.

- 1. Soulevez le couvercle de l'interface de type C.
- 2. Pour charger l'appareil, connectez-le à un adaptateur d'alimentation à l'aide du câble de type C.

#### Manuel d'utilisation des binoculaires thermiques

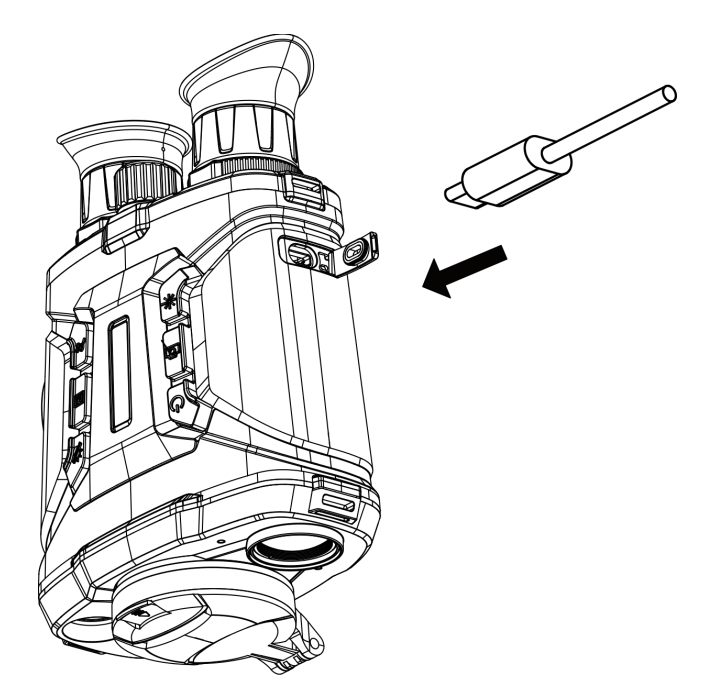

Figure 2-4 Connexion par câble

#### **Ei**Remarque

- Veuillez charger l'appareil après avoir installé les piles dans le compartiment correspondant de l'appareil.
- La température de charge doit être comprise entre 0 °C et 45 °C (32 °F à 113 °F).
- Pour charger les piles, utilisez le chargeur de batterie.

### <span id="page-10-0"></span>2.3 Installation de la sangle de cou

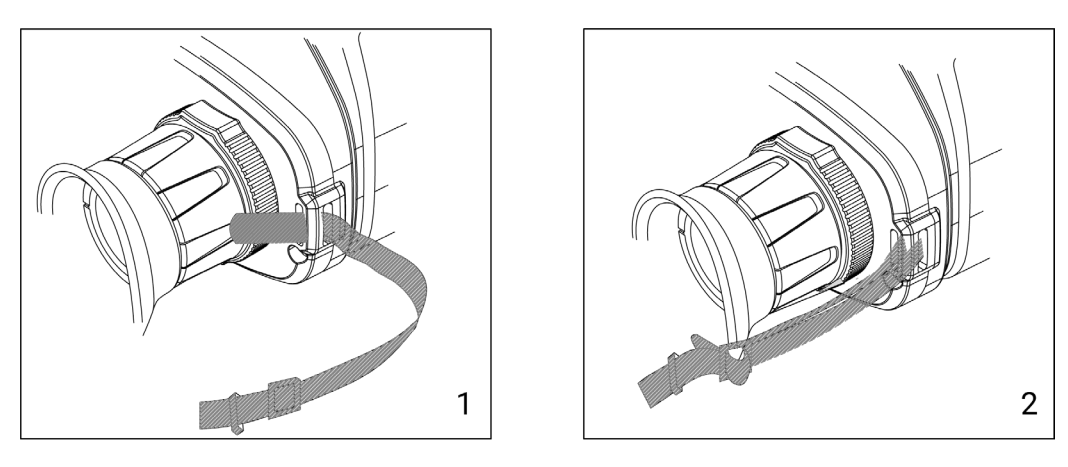

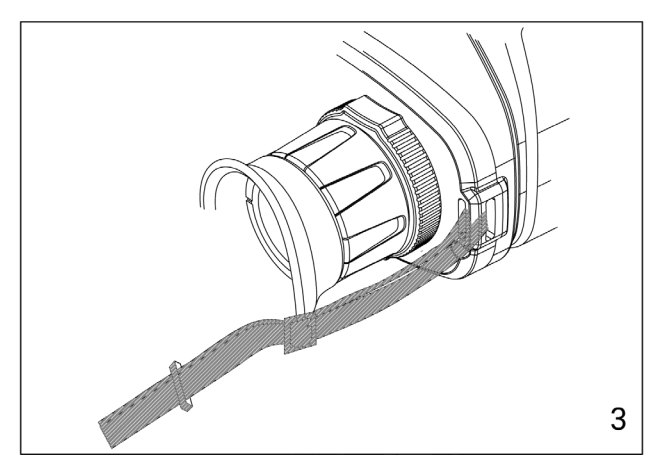

Figure 2-5 Installation de la sangle de cou

#### Remarque

Référez-vous à la figure ci-dessus pour installer la dragonne.

### <span id="page-10-1"></span>2.4 Mise sous/hors tension

#### Allumer

Une fois la batterie suffisamment chargée ou connectée à l'alimentation, maintenez enfoncé pour allumer l'appareil.

#### Éteindre

Lorsque l'appareil est allumé, appuyez sur la touche  $\mathbb{O}$  et maintenez-la enfoncée pour l'éteindre.

#### Arrêt automatique

Définissez l'heure de mise hors tension automatique de votre appareil pour qu'il s'éteigne automatiquement s'il ne reste aucune opération après l'heure définie.

#### Procédure

- 1. Maintenez la touche  $\mathbb{M}$  enfoncée pour accéder au menu.
- 2. Appuyez sur  $\frac{2}{\sqrt{2}}$  ou  $\mathbb{Q}^{\pm}$  pour sélectionner  $\circ$  Paramètres généraux.

3. Appuyez sur  $\frac{2}{\mathbb{Z}}$  ou sur  $\mathbb{R}^n$  pour sélectionner  $\Box$ , puis sur  $\boxed{\mathbb{M}}$  pour accéder à l'interface de configuration.

4. Appuyez sur  $\mathcal{W}$  ou  $\mathbb{Q}^*$  pour sélectionner le délai avant arrêt automatique souhaité, puis appuyez sur  $\mathbb{M}$  pour confirmer.

5. Maintenez la touche  $\mathbb{M}$  enfoncée pour enregistrer et sortir.

#### **Ei**Remarque

- Reportez-vous à l'icône de batterie pour connaître l'état des batteries. **in signifie que** la batterie est entièrement rechargée.  $\Box$  signifie que la batterie est presque épuisée.
- Dès que l'alerte de batterie faible apparaît, rechargez les batteries.
- Le compte à rebours d'arrêt automatique débute quand l'appareil passe au mode veille ou s'il est redémarré.

### <span id="page-11-0"></span>2.5 Arrêt automatique de l'écran

La fonction Arrêt automatique de l'écran permet d'assombrir l'écran pour économiser de l'énergie et augmenter l'autonomie des piles. Cependant, l'appareil reste allumé et vous pouvez voir la vue en direct sur l'application HIKMICRO Sight lorsque vous connectez l'appareil à l'application.

- 1. Activation de l'arrêt automatique de l'écran.
	- 1). Maintenez la touche M enfoncée pour afficher le menu.
	- 2). Appuyez sur  $\frac{2}{\sqrt{2}}$  ou  $\frac{1}{\sqrt{2}}$  pour sélectionner  $\frac{1}{\sqrt{2}}$ .
	- 3). Appuyez sur **M** pour activer l'arrêt automatique de l'écran.
	- 4). Maintenez  $\mathbb{M}$  enfoncé pour enregistrer les paramètres et quitter.
- 2. Dans l'une des conditions suivantes, l'appareil passera en mode veille lorsque vous le tiendrez près de vos yeux avec l'écran allumé :
	- Inclinez l'appareil vers le bas de plus de 70°.
	- Faites pivoter l'appareil horizontalement de plus de 70°.
- 3. Dans l'une des conditions suivantes, l'appareil se réveillera lorsque vous le rapprocherez de vos yeux avec l'écran éteint :
- Inclinez l'appareil vers le bas de 0° à 60° ou vers le haut.
- <span id="page-12-0"></span>– Faites pivoter l'appareil horizontalement de 0° à 70°.

### 2.6 Description du menu

Depuis l'interface de vue en direct, maintenez  $\mathbb{N}$  enfoncé pour afficher le menu.

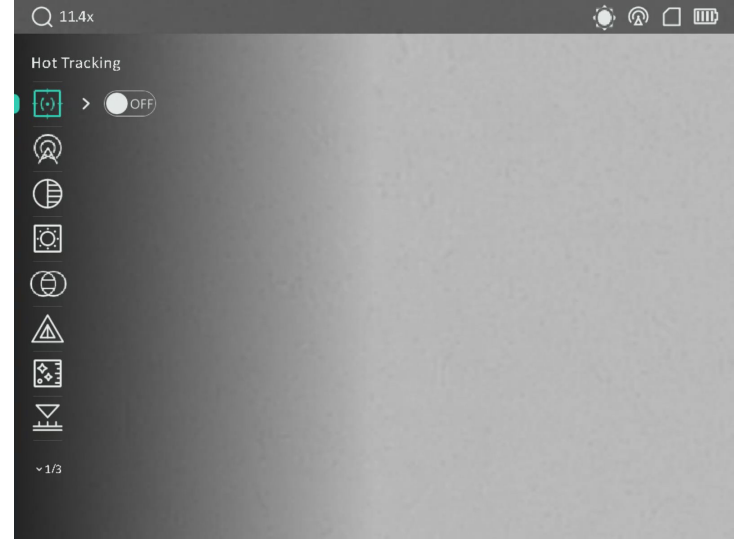

#### Figure 2-6 Interface du menu

- Appuyez sur  $\frac{2}{\sqrt{2}}$  pour déplacer le curseur vers le haut.
- Appuyez sur  $\mathbb{P}^*$  pour déplacer le curseur vers le bas.
- <span id="page-12-1"></span>• Appuyez sur  $\mathbb{N}$  pour confirmer et maintenez pour quitter le menu.

### 2.7 Connexion à l'application

Connectez l'appareil à l'application HIKMICRO Sight à l'aide du point d'accès. Vous pourrez ensuite prendre des photos, enregistrer des vidéos ou configurer les paramètres à partir de votre téléphone.

#### Procédure

1. Recherchez l'application HIKMICRO Sight dans l'App Store (système iOS) ou sur Google Play™ (système Android) ou scannez le code QR pour la télécharger et l'installer.

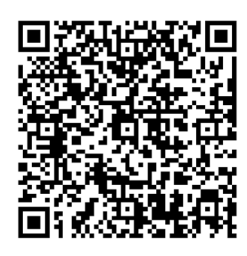

Système Android Système iOS

2. Maintenez la touche  $\mathbb{M}$  enfoncée pour afficher le menu.

- 3. Appuyez sur  $\frac{2}{\sqrt{2}}$  ou  $\mathbb{D}^{\pm}$  pour sélectionner  $\mathbb Q$ , puis appuyez sur  $\mathbb N$  pour confirmer.
- 4. Appuyez sur  $\mathcal{W}$  ou  $\mathcal{P}^{\pm}$  pour sélectionner Point d'accès, puis appuyez sur  $\mathbb{M}$  pour confirmer.
- 5. Activez le réseau local sans fil de votre téléphone et connectez-le au point d'accès.
	- Nom du point d'accès : HIK-IPTS N° de série
	- Mot de passe du point d'accès : N° de série
- 6. Ouvrez l'application et connectez votre téléphone à l'appareil. Vous pouvez afficher l'interface de l'appareil sur votre téléphone.

#### $L$ **i** Remarque

- L'appareil ne se connectera pas à l'application si vous saisissez plusieurs fois un mot de passe incorrect. Reportez-vous à [Restauration de l'appareil](#page-39-2) pour réinitialiser l'appareil et reconnecter l'application.
- Vous devez activer l'appareil à la première utilisation.

# <span id="page-13-0"></span>2.8 État du micrologiciel

### <span id="page-13-1"></span>2.8.1 Contrôle de l'état du micrologiciel

- 1. Lancez HIKMICRO Sight et connectez votre appareil à l'application.
- 2. Vérifiez si l'interface de gestion de l'appareil affiche une invite de mise à niveau. Si aucune invite de mise à niveau ne s'affiche, alors vous avez la dernière version du micrologiciel. Sinon, le micrologiciel n'est pas à jour.

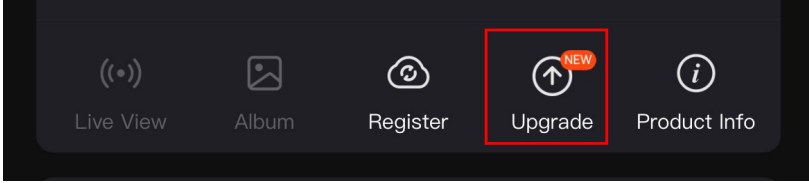

#### Figure 2-7 Contrôle de l'état du micrologiciel

3. (Facultatif) Si le micrologiciel n'est pas à jour, effectuez la mise à niveau de l'appareil. Voir [Mise à niveau de l'appareil.](#page-14-0)

### <span id="page-14-0"></span>2.8.2 Mise à niveau de l'appareil

#### Mise à niveau de l'appareil à l'aide de HIKMICRO Sight

#### Avant de commencer

Installez HIKMICRO Sight sur votre téléphone, puis connectez votre appareil à l'application.

#### Procédure

- 1. Appuyez sur l'invite de mise à niveau pour accéder à l'interface de mise à niveau du micrologiciel.
- 2. Appuyez sur Mettre à niveau pour démarrer la mise à niveau.

#### $L$  $\overline{L}$ Remarque

L'opération de mise à niveau peut varier en raison des mises à jour de l'application. Veuillez vous reporter à la version réelle de l'application à titre de référence.

#### Mise à niveau de l'appareil à l'aide d'un ordinateur

#### Avant de commencer

Veuillez d'abord vous procurer le package de mise à niveau.

#### Procédure

- 1. Connectez l'appareil à votre PC à l'aide d'un câble.
- 2. Ouvrez le lecteur détecté, puis copiez le fichier de mise à niveau et collez-le dans le répertoire racine de l'appareil.
- 3. Déconnectez l'appareil de votre ordinateur.
- 4. Redémarrer l'appareil.

#### Résultat

L'appareil se met à niveau automatiquement. Le processus de mise à niveau sera affiché dans l'interface.

# Chapitre 3 Paramètres de l'image

### <span id="page-15-1"></span><span id="page-15-0"></span>3.1 Réglage de l'appareil

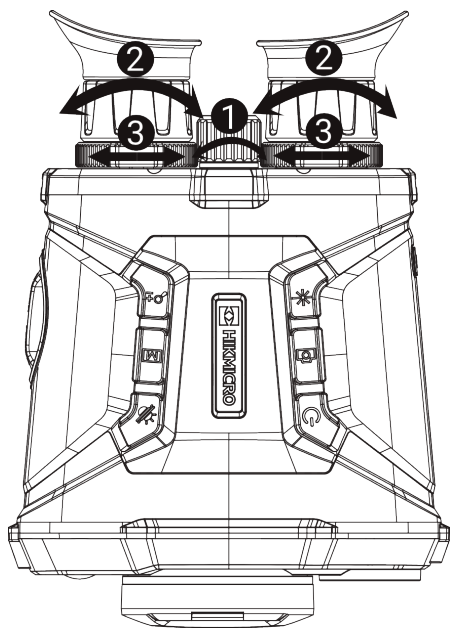

Figure 3-1 Réglage de l'appareil

#### Réglage de la mise au point

Tournez doucement la bague de mise au point pour régler la mise au point de la lentille de l'obiectif.

#### Li**Remarque**

- NE touchez PAS les objectifs avec vos doigts et NE placez PAS d'objets pointus à proximité.
- Seule la mise au point de l'objectif thermique peut être réglée via la bague de mise au point.

#### **ORéglage du dioptre**

Assurez-vous que l'oculaire couvre votre œil et visez la cible. Tournez la bague de réglage de dioptrie jusqu'à ce que le texte ou l'image de l'OSD devienne clair.

#### $\Box$ Remarque

Lors du réglage du dioptre, NE touchez PAS la surface de l'objectif pour éviter de le salir.

#### Réglage de la distance interpupillaire

Ajustez la distance interpupillaire en rapprochant ou en éloignant les oculaires l'un de l'autre.

### <span id="page-16-0"></span>3.2 Réglage de la luminosité

#### Procédure

- 1. Maintenez la touche M enfoncée pour afficher le menu.
- 2. Appuyez sur  $\frac{2}{\sqrt{2}}$  ou  $\frac{1}{\sqrt{2}}$  pour sélectionner  $\frac{1}{\sqrt{2}}$  puis appuyez sur  $\boxed{10}$  pour confirmer.
- 3. Appuyez sur  $\frac{2}{\sqrt{2}}$  ou  $\mathbb{R}^+$  pour régler la luminosité de l'affichage.
- <span id="page-16-1"></span>4. Maintenez  $\boxed{\mathbb{M}}$  enfoncé pour enregistrer les paramètres et quitter.

### 3.3 Réglage du contraste

#### Procédure

- 1. Maintenez la touche  $\mathbb{M}$  enfoncée pour afficher le menu.
- 2. Appuyez sur  $\frac{2}{N}$  ou  $\mathbb{Q}^{\pm}$  pour sélectionner  $\oplus$  puis appuyez sur  $\mathbb{M}$  pour confirmer.
- 3. Appuyez sur  $\frac{2}{\sqrt{2}}$  ou  $\frac{2}{\sqrt{2}}$  pour régler la luminosité de l'affichage.
- <span id="page-16-2"></span>4. Maintenez **M** enfoncé pour enregistrer les paramètres et quitter.

## 3.4 Réglage des nuances

- 1. Maintenez la touche  $\mathbb{M}$  enfoncée pour afficher le menu.
- 2. Appuyez sur  $\mathcal{W}$  ou  $\mathbb{Q}^*$  pour sélectionner  $\bigoplus$  puis appuyez sur  $\mathbb{M}$  pour confirmer.
- 3. Appuyez sur  $\mathcal{U}$  ou  $\mathcal{D}_{\pm}$  pour sélectionner une nuance. Sélectionnez une option entre Chaud et Froid.
- 4. Maintenez la touche M enfoncée pour enregistrer et sortir.

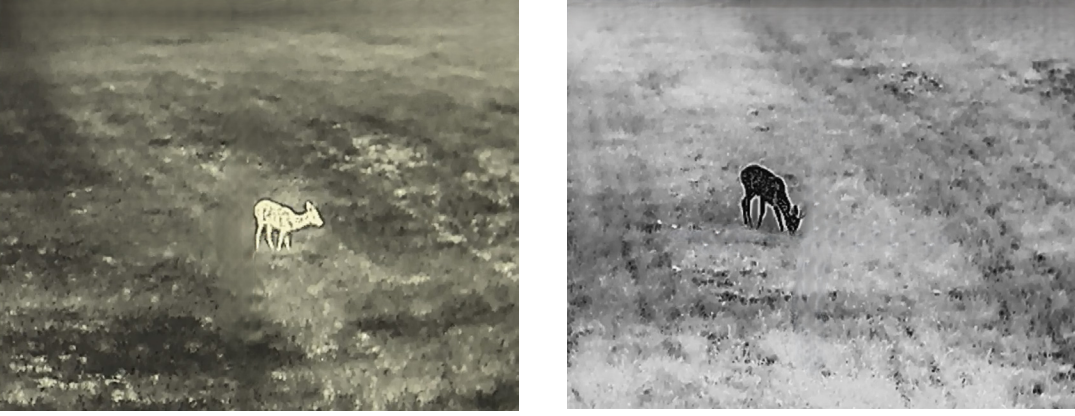

Figure 3-2 Réglage des nuances

### <span id="page-17-0"></span>3.5 Réglage de la netteté

#### Procédure

- 1. Maintenez la touche  $\mathbb{M}$  enfoncée pour afficher le menu.
- 2. Appuyez sur  $\frac{2}{\sqrt{2}}$  ou  $\mathbb{Q}^{\pm}$  pour sélectionner  $\mathbb{A}$  puis appuyez sur  $\mathbb{M}$  pour confirmer.
- 3. Appuyez sur  $\boxed{\mathbb{M}}$  pour confirmer et appuyez sur  $\frac{2}{\mathbb{M}}$  ou  $\mathbb{D}^{\pm}$  pour régler la netteté.
- 4. Maintenez la touche  $\mathbb{M}$  enfoncée pour enregistrer et sortir.

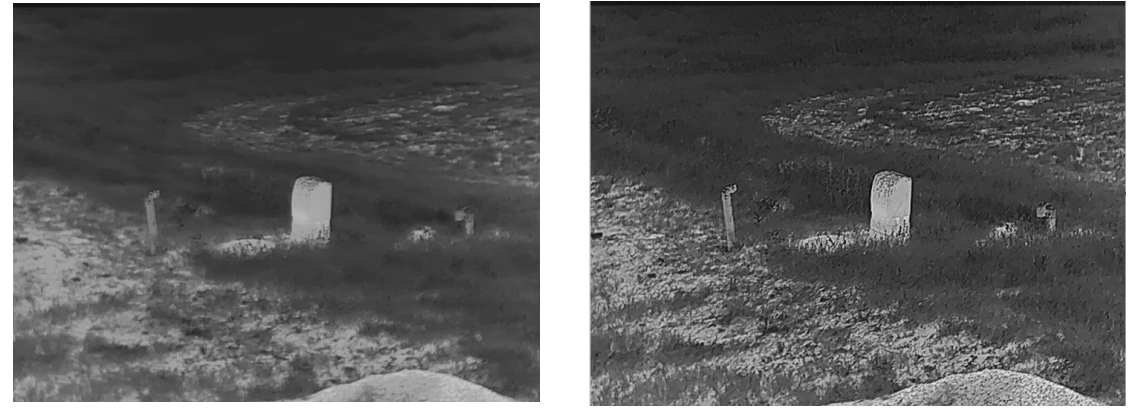

Figure 3-3 Comparaison de la netteté

### <span id="page-17-1"></span>3.6 Sélection de la scène

Vous pouvez sélectionner la scène appropriée en fonction de la scène d'utilisation réelle pour améliorer l'effet d'affichage.

- 1. Maintenez la touche  $\mathbb{M}$  enfoncée pour afficher le menu.
- 2. Appuyez sur  $\frac{2}{\sqrt{2}}$  ou  $\frac{1}{\sqrt{2}}$  pour sélectionner  $\frac{1}{\sqrt{2}}$  puis appuyez sur  $\boxed{10}$  pour confirmer.
- 3. Appuyez sur **M** pour accéder à l'interface de réglage.
- 4. Appuyez sur  $\mathcal{W}$  ou  $\mathcal{P}^{\pm}$  pour changer de scène.
	- Détection : l'option se réfère au mode détection qui est recommandé pour une scène normale.
	- Jungle : l'option se réfère au mode jungle qui est recommandé pour la chasse.
- 5. Maintenez  $\mathbb{M}$  enfoncé pour enregistrer les paramètres et quitter.

### <span id="page-18-0"></span>3.7 Réglage des palettes

Appuyez sur M dans l'interface de la vue en direct pour changer de palette, afin que la même scène s'affiche avec d'autres effets.

Vous pouvez personnaliser les palettes selon vos besoins en suivant les étapes suivantes.

#### Procédure

- 1. Maintenez la touche M enfoncée pour accéder au menu.
- 2. Appuyez sur  $\mathcal{W}$  ou  $\mathbb{Q}^+$  pour sélectionner  $\mathcal{W}$  puis appuyez sur  $\mathbb{M}$  pour confirmer.
- 3. Appuyez sur  $\mathcal{W}$  ou  $\mathbb{Q}_2^*$  pour sélectionner les palettes désirées, puis appuyez sur  $\mathbb{M}$ pour les activer.

#### **Li**Remarque

- Au moins une palette doit être activée.
- Toutes les palettes sont activées par défaut.
- 4. Maintenez  $\mathbb{R}$  enfoncé pour enregistrer les réglages et quitter.
- 5. Appuyez sur  $\mathbb{M}$  dans l'interface de la vue en direct pour changer les palettes sélectionnées.

#### **Optique**

Ce mode affiche l'image du canal optique.

#### Blanc chaud

Les éléments chauds sont représentés sur l'affichage par des couleurs claires. Plus la température est élevée, plus les couleurs sont lumineuses.

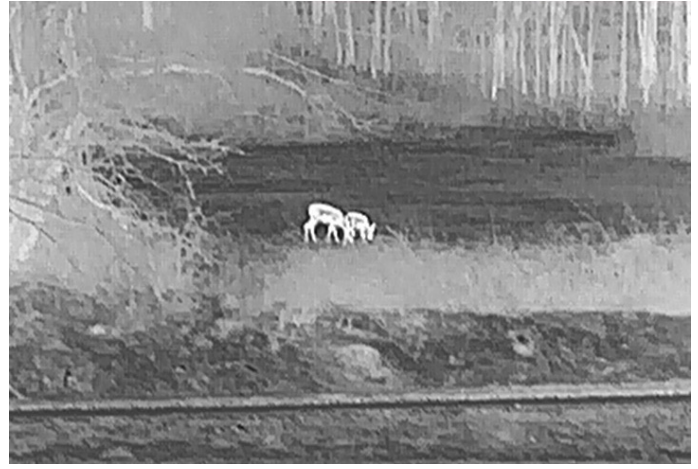

#### Noir chaud

Les éléments chauds sont représentés sur l'affichage par des couleurs sombres. Plus la température est élevée, plus les couleurs sont sombres.

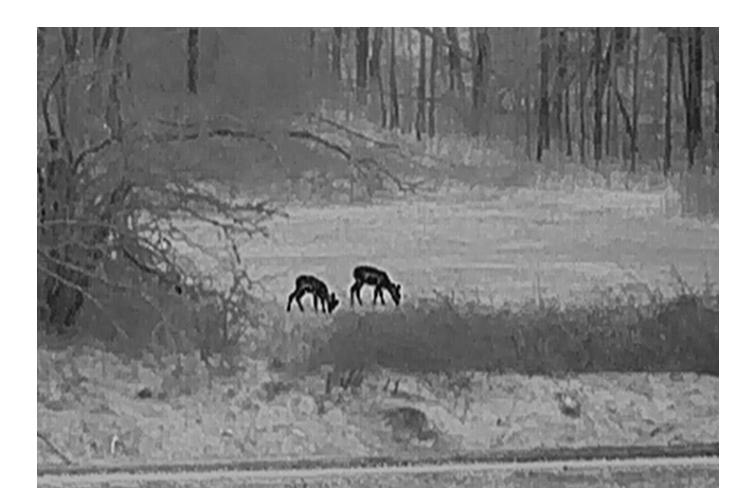

#### Rouge chaud

Les éléments chauds sont représentés sur l'affichage par des couleurs rouges. Plus la température est élevée, plus les couleurs sont rouges.

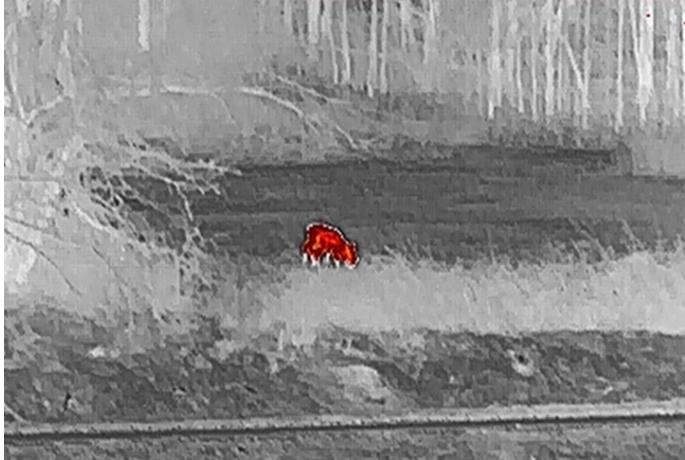

#### Fusion

Selon les niveaux de température élevée ou basse, l'image est colorée en blanc, jaune, rouge, de rose à violet.

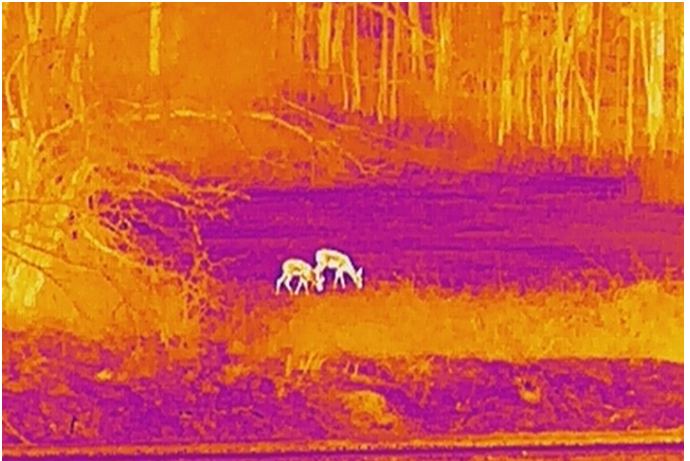

#### Fusion d'images

L'image optique et l'image thermique se fusionnent. Ce mode affiche l'image issue de la fusion avec des bords nets.

### <span id="page-20-0"></span>3.8 Réglage du degré de fusion

Lorsque vous réglez la palette sur fusion d'images, vous pouvez régler le degré de fusion en fonction de la distance d'observation réelle afin d'obtenir une meilleure fusion des images.

#### Procédure

- 1. Maintenez la touche  $\mathbb{M}$  enfoncée pour afficher le menu.
- 2. Appuyez sur  $\mathcal{W}$  ou  $\mathbb{Q}^+$  pour sélectionner  $\boxed{5}$  puis appuyez sur  $\boxed{\mathbb{M}}$  pour confirmer.
- 3. Appuyez sur  $\frac{2}{N}$  ou  $\frac{1}{N}$  pour changer de degré de fusion, puis appuyez sur  $\boxed{M}$  pour confirmer.
- <span id="page-20-1"></span>4. Maintenez **M** enfoncé pour enregistrer les réglages et quitter.

## 3.9 Réglage du mode d'affichage

En mode optique, vous pouvez sélectionner différents modes d'affichage dans différentes scènes.

Appuyez sur  $\frac{1}{2}$  dans l'interface de la vue en direct pour changer de mode d'affichage. Les fonctions jour, nuit, désembuage et auto sont sélectionnables.

- $\cdot$   $\langle \bigcirc \rangle$ : Mode jour. Vous pouvez utiliser ce mode en journée et dans un environnement lumineux. En mode jour, la lumière IR s'éteint automatiquement.
- $\sqrt{2}$ : Mode nuit Utilisez ce mode de nuit et dans les environnements sombres. En mode jour, l'éclairage IR est automatiquement allumé.
- $\cdot$   $\langle \psi \rangle$  : Mode auto. Le mode jour et le mode nuit basculent automatiquement en fonction de la luminosité ambiante.
- <span id="page-20-2"></span> $\mathbb{C}$  : Mode désembuage. Vous pouvez utiliser ce mode par temps de brouillard.

## 3.10 Réglage du zoom numérique

Vous pouvez effectuer un zoom avant/arrière sur l'image à l'aide de cette fonction. Appuyez sur  $\mathbb{Q}^*$  dans l'interface de vue en direct pour basculer entre les niveaux de zoom numérique 1×, 2×, 4× et 8× et 16×.

#### Remarque

Lorsque vous changez de niveau de zoom numérique, le coin supérieur gauche de l'interface affiche l'agrandissement réel (agrandissement réel = agrandissement optique de l'objectif × niveau de zoom numérique). Par exemple, pour un agrandissement optique de l'objectif de 5,7× et un niveau de zoom numérique de 2×, l'agrandissement réel est de 11,4×.

### <span id="page-21-0"></span>3.11 Réglage du Picture in Picture

En mode vue en direct, maintenez  $\mathbb{Q}^*$  enfoncé pour activer la fonction PiP. Maintenez à nouveau  $\mathbb{Q}^*$  enfoncé pour sortir de la fonction PiP. Le centre de l'image est affiché en haut au milieu de l'interface.

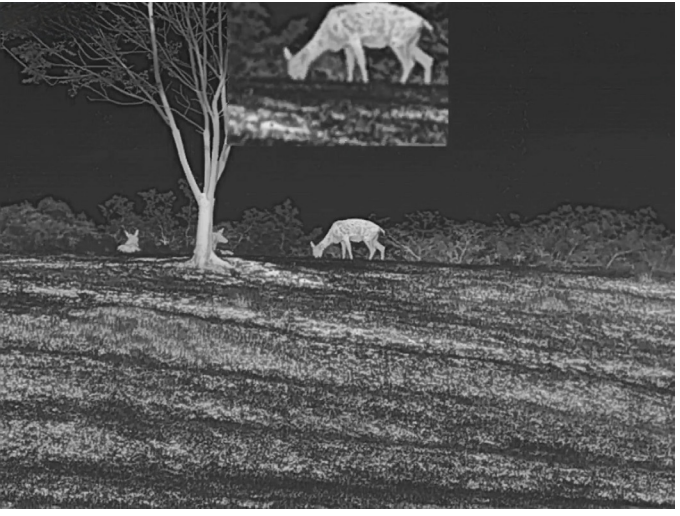

Figure 3-4 Mode Photo dans photo

#### LiRemarque

Si la fonction PIP est activée, le zoom sera uniquement effectué sur l'affichage PIP lorsque vous réglerez le rapport du zoom numérique.

### <span id="page-21-1"></span>3.12 Correction de champ plat

Cette fonction permet de corriger un affichage non uniforme.

#### Procédure

1. Maintenez la touche M enfoncée pour afficher le menu.

- 2. Appuyez sur  $\frac{2}{N}$  ou  $\frac{1}{N}$  pour sélectionner  $\frac{2}{N}$  Paramètres des fonctions, puis appuyez sur  $\boxed{\mathbb{M}}$  pour confirmer.
- 3. Appuyez sur  $\mathscr{W}$  ou sur  $\mathbb{R}^+$  pour sélectionner  $\mathbb{R}$ , puis sur  $\mathbb{R}$  pour accéder à l'interface de configuration.
- 4. Appuyez sur  $\frac{2}{\sqrt{2}}$  ou  $\frac{2}{\sqrt{2}}$  pour changer de mode FFC.
	- FFC manuel : Maintenez  $\frac{2}{\sqrt{2}}$  enfoncé dans la vue en direct pour corriger la nonuniformité de l'affichage.
	- FFC automatique: l'appareil exécute automatiquement la fonction FFC selon les horaires définis au moment de la mise en marche de la caméra.
	- Externe: Fermez le cache d'objectif, puis maintenez  $\mathscr{W}$  enfoncé dans la vue en direct pour corriger la non-uniformité de l'affichage.
- 5. Maintenez  $\mathbb{M}$  enfoncé pour enregistrer les réglages et quitter.

#### **Exemarque**

Le compte à rebours commence avant que l'appareil effectue automatiquement la correction de champ plat (FFC).

### <span id="page-22-0"></span>3.13 Correction de pixel défectueux

L'appareil est en mesure de corriger les pixels défectueux de l'écran qui ne donnent pas les résultats escomptés.

#### Procédure

- 1. Maintenez la touche  $\mathbb{M}$  enfoncée pour afficher le menu.
- 2. Appuyez sur  $\frac{2}{N}$  ou  $\frac{1}{N}$  pour sélectionner  $\frac{2}{N}$  Paramètres des fonctions, puis appuyez sur  $\boxed{\mathbb{M}}$  pour confirmer.
- 3. Appuyez sur  $\frac{2}{\sqrt{2}}$  ou  $\frac{1}{\sqrt{2}}$  pour sélectionner  $\frac{1}{\sqrt{2}}$ , puis sur  $\boxed{M}$  pour accéder à l'interface de configuration DPC.
- 4. Appuyez sur M pour sélectionner L'axe X ou Y. Si vous sélectionnez axe X, le curseur se déplace de gauche à droite. Si vous sélectionnez axe Y, le curseur se déplace de haut en bas.
- 5. Appuyez sur  $\frac{2}{\sqrt{2}}$  ou  $\frac{1}{\sqrt{2}}$  pour définir les coordonnées jusqu'à ce que le curseur atteigne le pixel défectueux.
- 6. Appuyez deux fois sur  $\mathbb{M}$  pour corriger le pixel défectueux.
- 7. Maintenez  $\mathbb{R}$  enfoncé pour enregistrer les réglages et quitter.

#### $\perp$ i Remarque

● Vous pouvez agrandir et afficher le pixel défectueux dans la partie inférieure droit de

l'interface.

● Si OSD couvre le pixel défectueux, déplacez le curseur pour atteindre le pixel défectueux. L'affichage s'adapte automatiquement.

### <span id="page-23-0"></span>3.14 Réglage de l'éclairage infrarouge

La lumière infrarouge vous permet de distinguer clairement les cibles en faible luminosité.

#### Procédure

- 1. Maintenez la touche  $\mathbb{M}$  enfoncée pour afficher le menu.
- 2. Appuyez sur  $\frac{2}{\sqrt{2}}$  ou  $\mathbb{Q}^{\pm}$  pour sélectionner  $\overline{(*)}$  puis appuyez sur  $\overline{(*)}$  pour confirmer.
- 3. Appuyez sur  $\hat{\mathscr{W}}$  ou  $\mathscr{D}^{\underline{a}}$  pour sélectionner Smart IR ou régler le niveau d'émission de la lumière IR. Si vous souhaitez désactiver la lumière IR, sélectionnez OFF.
- 4. Maintenez  $\mathbb{M}$  enfoncé pour enregistrer les réglages et quitter.

#### **Eli**Remarque

- Une fois cette fonction activée, la lumière infrarouge ne s'active qu'en mode nuit, ou en mode automatique lorsqu'il fait sombre.
- Une surexposition de l'image peut se produire dans un environnement trop lumineux. Smart IR permet d'ajuster les images surexposées en contrôlant l'intensité de la lumière infrarouge pour améliorer la qualité de l'image en mode nuit et dans un environnement sombre.
- La lumière infrarouge ne pourra pas être activée si la batterie est faible.

## <span id="page-23-1"></span>3.15 Image Pro

La fonction Image Pro permet d'améliorer les détails de l'image. Si vous activez cette fonction, les détails de l'ensemble de l'interface de la vue en direct seront améliorés.

#### Procédure

- 1. Maintenez la touche M enfoncée pour afficher le menu.
- 2. Appuyez sur  $\mathcal{W}$  ou  $\mathbb{Q}^*$  pour sélectionner  $\mathcal{W}$ , puis sur  $\mathbb{M}$  pour activer cette fonction.
- 3. Maintenez  $\mathbb{N}$  enfoncé pour revenir à l'interface de la vue en direct et afficher la cible.

#### Résultat

Les détails de l'ensemble de l'image de la vue en direct seront améliorés.

### <span id="page-24-0"></span>3.16 Zoom Pro

La fonction Zoom Pro permet d'améliorer les détails de l'image. Si vous activez cette fonction, les détails de l'image zoomée de la vue en direct seront améliorés.

#### Procédure

- 1. Maintenez la touche **M** enfoncée pour afficher le menu.
- 2. Appuyez sur  $\frac{2}{\sqrt{2}}$  ou  $\frac{1}{\sqrt{2}}$  pour sélectionner  $\frac{2}{\sqrt{2}}$ .
- 3. Appuyez sur  $\boxed{\mathbb{M}}$  pour activer la fonction.
- 4. Maintenez  $\boxed{\mathbb{M}}$  enfoncé pour enregistrer les paramètres et quitter.

#### Résultat

Les détails de l'image zoomée de la vue en direct seront améliorés.

#### $\Box$ **Remarque**

Si la fonction PIP est activée, le zoom pro n'est activé que dans la vue PIP.

# Chapitre 4 Mesure de la distance

<span id="page-25-0"></span>L'appareil permet de mesurer la distance entre une cible et la position d'observation.

#### Avant de commencer

Lorsque vous mesurez la distance, stabilisez l'appareil pour obtenir un résultat précis.

#### Procédure

- 1. Maintenez la touche  $\mathbb{M}$  enfoncée pour afficher le menu.
- 2. Appuyez sur  $\frac{2}{\sqrt{2}}$  ou  $\frac{1}{\sqrt{2}}$  pour sélectionner  $\frac{1}{\sqrt{2}}$  puis appuyez sur  $\boxed{M}$  pour confirmer.
- 3. Appuyez sur  $\hat{\mathscr{U}}$  ou  $\mathscr{D}_{\pm}$  pour sélectionner le mode de télémétrie laser continu. Appuyez sur **M** pour confirmer.
- 4. Maintenez  $\mathbb{M}$  enfoncé pour enregistrer le réglage et revenir à l'interface de la vue en direct.
- 5. Positionnez le curseur sur la cible et appuyez sur  $\frac{1}{2}$  pour mesurer ponctuellement la distance de la cible, ou maintenez  $\frac{1}{\sqrt{6}}$  enfoncé pour mesurer la distance de manière continue.

#### Remarque

Impossible d'activer la fonction Télémétrie laser lorsque la batterie de l'appareil est faible.

#### Résultat

Le résultat de la mesure de distance s'affiche dans la partie supérieure droite de l'image. Mesure réussie :  $\frac{1}{2}$  LRF: 14 yard ; échec de la mesure :  $\frac{1}{2}$  LRF:

#### $\sqrt{!}$ Mise en garde

Le rayonnement laser émis par l'appareil peut provoquer des blessures aux yeux, des brûlures de la peau ou générer des substances inflammables. Avant d'activer la fonction de télémétrie laser, assurez-vous qu'aucune personne ni aucune substance inflammable ne se trouvent devant l'objectif du laser.

# Chapitre 5 Paramètres généraux

### <span id="page-26-1"></span><span id="page-26-0"></span>5.1 Régler les OSD

Cette fonction permet d'afficher ou de masquer les informations qui apparaissent à l'écran dans l'interface de la vue en direct.

#### Procédure

- 1. Maintenez la touche  $\mathbb{M}$  enfoncée pour afficher le menu.
- 2. Appuyez sur  $\frac{2}{2}$  ou  $\mathbb{Q}^{\pm}$  pour sélectionner  $\frac{2}{2}$  Paramètres des fonctions.
- 3. Appuyez sur  $\frac{2}{\sqrt{2}}$  ou  $\frac{1}{\sqrt{2}}$  pour sélectionner  $\frac{1}{\sqrt{2}}$ , puis sur  $\frac{1}{\sqrt{2}}$  pour accéder à
- l'interface de réglage de l'OSD.

```
4. Appuyer sur \mathcal{W} ou \mathcal{P}^* pour sélectionner Heure, Date, ou OSD, puis appuyez sur M
pour activer ou désactiver l'affichage des informations OSD sélectionnées.
5. Maintenez la touche \mathbb{M} enfoncée pour enregistrer et sortir.
```
#### $\Box$ **Remarque**

Si vous activez l'option OSD, toutes les informations OSD dans la vue en direct ne seront pas affichées.

### <span id="page-26-2"></span>5.2 Configuration du logo de marque

Vous pouvez ajouter un logo de marque sur l'interface de la vue en direct, des instantanés et des vidéos.

#### Procédure

- 1. Maintenez la touche  $\mathbb{M}$  enfoncée pour afficher le menu.
- 2. Appuyez sur  $\frac{2}{2}$  ou  $\mathbb{Q}^{\pm}$  pour sélectionner  $\frac{2}{\sqrt{2}}$  Paramètres des fonctions.
- 3. Appuyez sur  $\mathscr{U}$  ou  $\mathbb{P}^+$  pour sélectionner  $\mathbf{B}$ .

4. Appuyez sur la touche **M** pour activer Logo de marque.

5. Maintenez  $\mathbb{R}$  enfoncé pour enregistrer les réglages et quitter.

#### Résultat

Le logo de marque s'affiche dans le coin inférieur gauche de l'image.

### <span id="page-27-0"></span>5.3 Prévention anti-incendie

Activez la prévention contre les dommages du capteur thermique pour réduire le risque d'endommagement du capteur par la chaleur, comme la lumière directe du soleil.

#### Procédure

- 1. Maintenez la touche  $\mathbb{M}$  enfoncée pour afficher le menu.
- 2. Appuyez sur  $\frac{2}{\sqrt{2}}$  ou  $\frac{1}{2}$  pour sélectionner  $\frac{2}{\sqrt{2}}$  Paramètres des fonctions.
- 3. Appuyez sur  $\frac{2}{2}$  ou  $\frac{1}{2}$  pour sélectionner  $\frac{1}{2}$ .
- 4. Appuyez sur **M** pour activer ou désactiver la fonction de Prévention de dommages au détecteur thermique.
- <span id="page-27-1"></span>5. Maintenez  $\mathbb{M}$  enfoncé pour enregistrer les paramètres et quitter.

### 5.4 Capture et vidéo

Vous pouvez enregistrer manuellement une vidéo ou prendre une photo lors de l'affichage du direct.

### <span id="page-27-2"></span>5.4.1 Capture d'images

En mode vue en direct, appuyez sur  $\circled{a}$  pour capturer une image.

#### Remarque

Une fois la photo prise, l'image se fige pendant 1 s et un message s'affiche à l'écran. Pour exporter les images prises, reportez-vous à **[Exportation des fichiers](#page-29-0)**.

### <span id="page-27-3"></span>5.4.2 Réglage audio

Si vous activez la fonction audio, le son est intégré à l'enregistrement vidéo. En cas de bruit trop fort dans la vidéo, vous pouvez désactiver le son.

- 1. Maintenez la touche  $\mathbb{M}$  enfoncée pour afficher le menu.
- 2. Appuyez sur  $\mathcal{W}$  ou  $\mathbb{P}^{\pm}$  pour sélectionner  $\Box$ .
- 3. Appuyez sur  $\boxed{\mathbb{M}}$  pour activer ou désactiver le son.
- 4. Maintenez la touche  $\mathbb{M}$  enfoncée pour enregistrer et sortir.

### <span id="page-28-0"></span>5.4.3 Enregistrement vidéo

#### Procédure

1. En mode vue en direct, maintenez compencé pour commencer l'enregistrement.

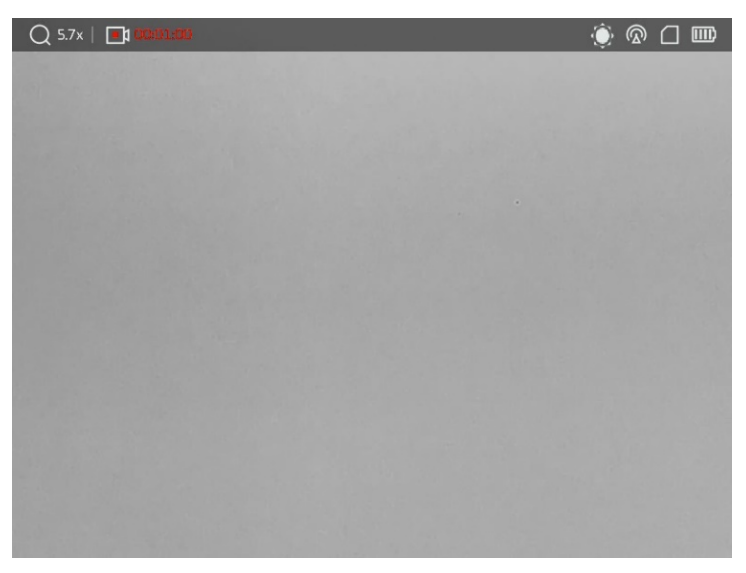

#### Figure 5-1 Démarrage de l'enregistrement

La partie supérieure gauche de l'image affiche le temps d'enregistrement.

2. Maintenez **chanouveau pour arrêter l'enregistrement**.

#### Que faire ensuite

<span id="page-28-1"></span>Pour exporter les fichiers d'enregistrement, reportez-vous à *[Exportation des fichiers.](#page-29-0)* 

### 5.4.4 Affichage des fichiers locaux

Les images capturées et les vidéos enregistrées sont automatiquement stockées sur l'appareil. Vous pouvez visualiser les fichiers dans les albums locaux.

#### Procédure

1. Maintenez la touche  $\mathbb{M}$  enfoncée pour afficher le menu.

```
2. Appuyez sur \mathcal{W} ou \mathbb{Q}_2^* pour sélectionner \mathbb{\overline{M}} puis appuyez sur \mathbb{M} pour accéder à
   Albums.
```
### $L$ **i** Remarque

Les albums sont automatiquement créés et nommés par année + mois. Les photos et vidéos locales d'un mois donné sont stockées dans l'album correspondant. Par exemple, les photos et les vidéos du mois d'août 2022 sont enregistrées dans l'album nommé 202208.

#### Manuel d'utilisation des binoculaires thermiques

- 3. Appuyez sur  $\frac{2}{\sqrt{2}}$  ou  $\frac{1}{\sqrt{2}}$  pour sélectionner l'album où les fichiers sont stockés, puis appuyez sur **M** pour accéder à l'album sélectionné.
- 4. Appuyez sur  $\sqrt[3]{\mathbb{Z}}$  ou  $\mathbb{Q}^{\pm}$  pour sélectionner le fichier à visualiser.
- 5. Appuyez sur  $\boxed{\mathbb{M}}$  pour afficher le fichier sélectionné et les informations pertinentes.

#### $L$ i Remarque

- Les fichiers sont classés par ordre chronologique, les plus récents se trouvant en haut. Si vous ne parvenez pas à trouver les photos ou vidéos les plus récentes, vérifiez les paramètres d'heure et de date de votre appareil. Consultez *Synchronisation de* [l'heure](#page-38-2) pour obtenir des instructions. Lorsque vous visualisez des fichiers, vous pouvez passer à d'autres fichiers en appuyant sur  $\mathcal{W}$  ou  $\mathcal{P}^{\oplus}$ , changer de page en appuyant sur  $\frac{4}{3}$  et revenir à la page précédente en appuyant sur  $\boxed{0}$ .
- $\bullet$  Lorsque vous visualisez les vidéos, appuyez sur  $\mathbb{M}$  pour lancer ou arrêter la lecture vidéo.
- Pour supprimer un album ou un fichier, maintenez  $\Box$  enfoncé pour afficher la boîte de dialogue où vous pourrez supprimer l'album ou le fichier en suivant les instructions à l'écran.
- Pour exporter un fichier, reportez-vous à *[Exportation](#page-29-0) des fichiers* pour obtenir des instructions.

### <span id="page-29-0"></span>5.5 Exportation des fichiers

### <span id="page-29-1"></span>5.5.1 Exportation de fichiers via HIKMICRO Sight

Accédez aux albums et exportez les fichiers de votre téléphone à l'aide de HIKMICRO Sight.

#### Avant de commencer

Installez HIKMICRO Sight sur votre téléphone mobile.

- 1. Lancez HIKMICRO Sight et connectez votre appareil à l'application. Voir Connexion à [l'application.](#page-12-1)
- 2. Appuyez sur Média pour accéder aux albums de l'appareil.

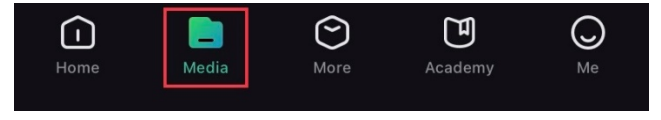

Figure 5-2 Accéder aux albums de l'appareil

- 3. Appuyez sur Local ou Dispositif pour afficher les photos et les vidéos.
	- Local: vous pouvez visualiser les fichiers capturés dans l'application.
	- Appareil: pour afficher les fichiers du dispositif actuel.

#### Remarque

Des photos ou vidéos peuvent ne pas s'afficher dans Dispositif. Veuillez balayer l'écran vers le bas pour actualiser la page.

4. Sélectionnez un fichier en appuyant dessus, puis appuyez sur Télécharger pour exporter le fichier vers les albums locaux de votre téléphone.

|          | $\bar{\overline{\mathsf{m}}}$ | Ħ                  | $\boldsymbol{\delta}$ |
|----------|-------------------------------|--------------------|-----------------------|
| Download | Delete <sup>®</sup>           | <b>Information</b> | <b>Share</b>          |
|          |                               |                    |                       |

Figure 5-3 Exportation de fichiers

#### Remarque

- $\bullet$  Accédez à Mon profil ->  $\overline{A}$  propos -> Manuel utilisateur dans l'application pour afficher d'autres opérations détaillées.
- Accédez également aux albums de l'appareil en appuyant sur l'icône en bas à gauche de l'interface de la vue en direct.

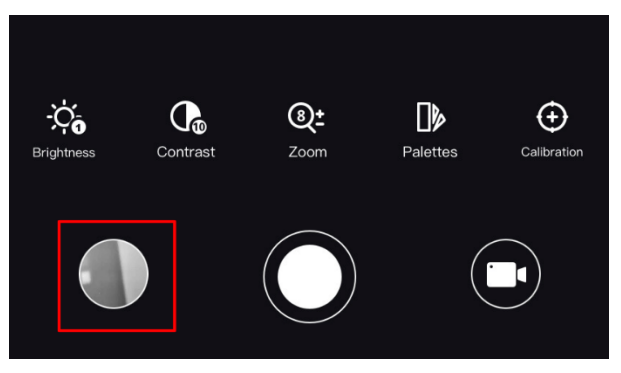

Figure 5-4 Accéder aux albums de l'appareil

● L'opération d'exportation peut varier en raison des mises à jour de l'application. Veuillez vous reporter à la version réelle de l'application à titre de référence.

### <span id="page-30-0"></span>5.5.2 Exportation de fichiers à l'aide de l'ordinateur

Cette fonction permet d'exporter les vidéos enregistrées et les photos prises.

#### Procédure

1. Connectez l'appareil et le PC à l'aide d'un câble.

#### $\Box$ **Remarque**

Assurez-vous que l'appareil est allumé au moment de la connexion du câble.

- 2. Ouvrez l'explorateur de fichiers et sélectionnez le lecteur correspondant à l'appareil. Accédez au dossier DCIM et recherchez le dossier portant le nom de l'année et du mois de la capture. Par exemple, si vous avez pris une photo ou enregistré une vidéo en juin 2023, accédez à DCIM -> 202306 pour les récupérer.
- 3. Sélectionnez et copiez les fichiers sur votre ordinateur.
- 4. Déconnectez l'appareil de votre ordinateur.

#### Remarque

- L'appareil affiche des images lorsque vous le connectez à un ordinateur. Cependant, les fonctions telles que l'enregistrement, la capture et le point d'accès sont désactivées.
- À la première connexion de l'appareil à un ordinateur, le pilote de périphérique correspondant à l'appareil s'installera automatiquement.

### <span id="page-31-0"></span>5.6 Sortie vidéo CVBS

Avec la sortie vidéo CVBS, vous pouvez déboguer l'appareil ou visualiser l'image de l'appareil sur un moniteur externe pour plus de détails.

#### Avant de commencer

Connectez l'appareil à l'unité d'affichage à l'aide d'un câble d'interface USB Type C vers CVBS.

#### Procédure

- 1. Maintenez  $\boxed{\mathbb{M}}$  enfoncé pour afficher le menu.
- 2. Appuyez sur  $\frac{2}{N}$  ou  $\frac{1}{N}$  pour sélectionner  $\frac{2}{N}$  Paramètres des fonctions, puis appuyez sur  $\boxed{\mathbb{M}}$  pour confirmer.
- 3. Appuyez sur  $\frac{2}{\sqrt{2}}$  ou  $\mathbb{R}^{\frac{1}{2}}$  pour sélectionner  $\overline{Q}$ , puis sur  $\mathbb{R}$  pour activer le CVBS.
- 4. Visualisez l'image de l'appareil sur le moniteur externe.

#### $\int$ **Remarque**

Le câble Type-C vers CVBS n'est pas inclus dans l'emballage.

### <span id="page-32-0"></span>5.7 Suivi de point chaud

L'appareil peut détecter le point avec la température la plus élevée d'une scène et marquer sa position sur l'affichage.

#### Procédure

- 1. Maintenez la touche **M** enfoncée pour afficher le menu.
- 2. Appuyez sur  $\mathcal{W}$  ou  $\mathbb{P}^+$  pour sélectionner  $\{ \cdot \}$ .
- 3. Appuyer sur **M** pour marquer la zone où la température est la plus élevée.

#### Résultat

Lorsque vous activez cette fonction, l'icône  $\div$  indique le point avec la température la plus élevée. Si la scène change, l'icône ÷ se déplacera.

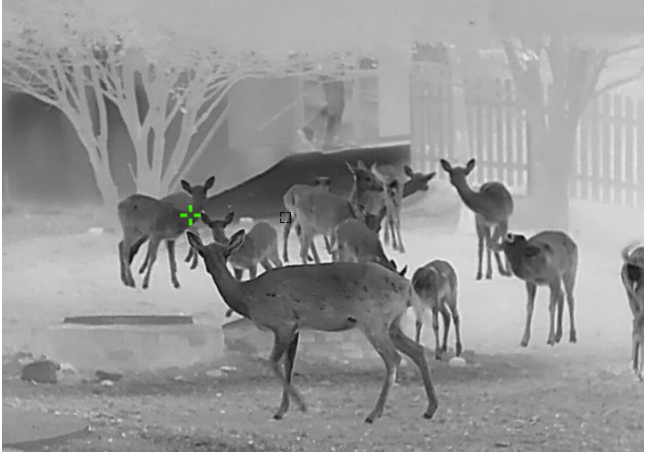

Figure 5-5 Suivi de point chaud

### <span id="page-32-1"></span>5.8 Affichage de la direction

#### <span id="page-32-2"></span>5.8.1 Activation de la boussole

Équipé d'une boussole, l'appareil peut afficher la direction et l'angle d'inclinaison sur l'image en direct, les images capturées et les vidéos enregistrées.

- 1. Maintenez la touche  $\mathbb{M}$  enfoncée pour afficher le menu.
- 2. Appuyez sur  $\frac{2}{\sqrt{2}}$  ou  $\mathbb{Q}_{\pm}$  pour sélectionner  $\frac{2}{\sqrt{2}}$  Paramètres des fonctions, puis appuyez sur  $\boxed{\mathbb{M}}$  pour confirmer.
- 3. Appuyez sur  $\frac{2}{\sqrt{2}}$  ou  $\frac{1}{\sqrt{2}}$  pour sélectionner  $\frac{1}{\sqrt{2}}$  puis appuyez sur  $\frac{1}{\sqrt{2}}$  pour confirmer.

#### Manuel d'utilisation des binoculaires thermiques

- 4. Appuyez sur  $\mathcal{W}$  ou  $\mathcal{Q}_\pm$  pour sélectionner Boussole, puis appuyez sur  $\mathbb N$  pour l'activer.
- 5. Maintenez la touche  $\mathbb{M}$  enfoncée pour enregistrer et sortir.

#### $\perp$ i Remarque

- La boussole doit être étalonnée pour la première utilisation et une invite d'étalonnage apparaît. Reportez-vous à *Étalonnage de la boussole* pour plus de détails.
- Après avoir activé la boussole, la direction actuelle et l'angle d'inclinaison s'affichent en haut à droite de l'interface de la vue en direct.

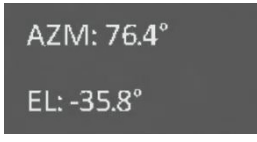

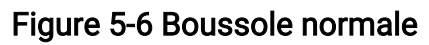

#### <span id="page-33-0"></span>5.8.2 Étalonnage de la boussole

Vous devez étalonner la boussole lorsque vous l'activez pour la première fois, ou lorsque la boussole est perturbée par des interférences magnétiques ou que les informations de direction s'affichent en rouge.

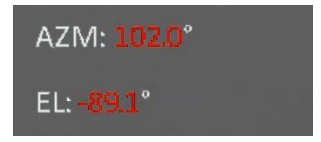

Figure 5-7 Boussole anormale

#### Procédure

- 1. Accédez au guide d'étalonnage de l'une des façons suivantes.
	- Au moment où vous activez la boussole pour la première fois, le guide d'étalonnage de la boussole s'affiche.
	- Lorsque les informations de la boussole s'affichent en rouge, sélectionnez  $\mathcal{L}$

dans le menu, puis appuyez sur  $\mathbb{N}$  pour réactiver la boussole.

2. Suivez les instructions à l'écran pour déplacer et faire tourner l'appareil.

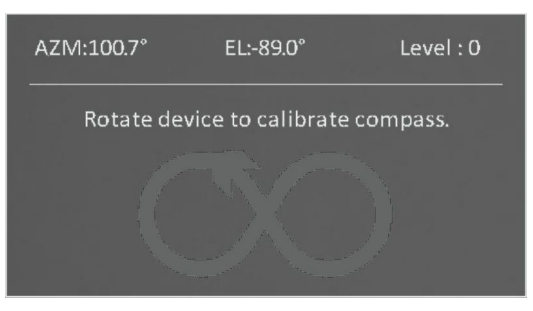

#### Figure 5-8 Étalonnage de la boussole

### **Ei**Remarque

- Au cours de l'étalonnage, continuez à déplacer et à faire tourner l'appareil pour vous assurer qu'il est orienté dans toutes les directions possibles.
- Le niveau d'étalonnage indique dans quelle mesure l'étalonnage est correct. Un niveau élevé implique une lecture plus précise de la boussole. L'étalonnage est réussi lorsque le niveau d'étalonnage atteint 3.
- 3. Arrêtez de déplacer l'appareil dès que le message indiquant que l'étalonnage a réussi s'affiche.

### <span id="page-34-0"></span>5.8.3 Correction de la déclinaison magnétique

La déclinaison magnétique est la variation d'angle entre le nord magnétique et le nord réel. Si vous ajoutez la déclinaison magnétique à la boussole, vous augmentez la précision de la lecture de la direction.

- 1. Maintenez la touche  $\mathbb{M}$  enfoncée pour afficher le menu.
- 2. Appuyez sur  $\frac{2}{\sqrt{2}}$  ou  $\frac{2}{\sqrt{2}}$  pour sélectionner  $\frac{2}{\sqrt{2}}$  Paramètres des fonctions, puis appuyez sur  $\boxed{\mathbb{M}}$  pour confirmer.
- 3. Appuyez sur  $\mathcal{W}$  ou  $\mathbb{Q}^*$  pour sélectionner  $\mathcal{O}$  puis appuyez sur  $\mathbb N$  pour confirmer.
- 4. Appuyez sur  $\mathcal{U}$  ou  $\mathcal{D}^{\pm}$  pour sélectionner Déclinaison magnét..
- 5. Appuyez sur  $\mathcal{W}$  ou  $\mathbb{Q}^*$  pour sélectionner Correction rapide ou Correction manuelle.
	- En effectuant la correction rapide, l'appareil affiche la déclinaison actuelle par rapport au nord magnétique. Orientez le centre de l'écran vers le nord réel, puis appuyez sur  $\boxed{M}$ .
	- Pour effectuer la correction manuelle, appuyez sur  $\mathbb{M}$  pour sélectionner le symbole ou le numéro correspondant, puis  $\frac{2}{\sqrt{2}}$  ou  $\mathbb{R}^3$  pour augmenter ou diminuer la déclinaison de la position de l'appareil.

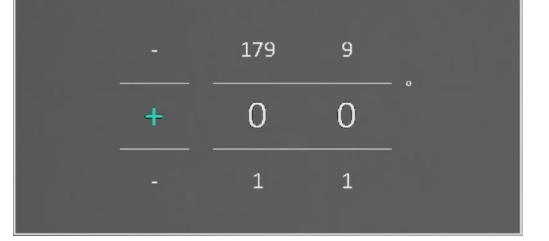

Figure 5-9 Correction de la déclinaison magnétique

6. Maintenez la touche  $\mathbb{M}$  enfoncée pour enregistrer et sortir.

#### $\Box$ iRemarque

Veuillez vérifier les informations de déclinaison magnétique locale sur un site Web faisant autorité avant de procéder à la correction manuelle. La déclinaison magnétique est (+) pour l'est et (-) pour l'ouest. Par exemple, si la déclinaison magnétique de Shanghai est de 5°30′W, définissez la valeur sur -5,5°.

### <span id="page-35-0"></span>5.9 Affichage de la position géographique

#### $L$  $\overline{L}$ Remarque

- Le module de localisation par satellite ne reçoit pas les signaux si l'appareil est utilisé en intérieur. Placez l'appareil dans un espace ouvert extérieur pour recevoir les signaux.
- À l'extérieur, attendez quelques instants pour que l'appareil détecte sa position.

### <span id="page-35-1"></span>5.9.1 Affichage de la position de l'appareil

Équipé de modules de localisation par satellite, l'appareil est capable d'afficher la longitude et la latitude, ainsi que l'altitude au niveau de la mer sur l'image en direct de l'appareil, les images capturées et les vidéos enregistrées.

#### Procédure

- 1. Maintenez la touche  $\mathbb{M}$  enfoncée pour afficher le menu.
- 2. Appuyez sur  $\frac{2}{\sqrt{2}}$  ou  $\sqrt{2}$  pour sélectionner  $\frac{2}{\sqrt{2}}$  Paramètres des fonctions, puis appuyez sur  $\boxed{\mathbb{M}}$  pour confirmer.
- 3. Appuyez sur  $\frac{2}{N}$  ou  $\frac{1}{N}$  pour sélectionner  $\frac{1}{N}$ , puis appuyez sur  $\frac{1}{N}$  pour activer cette fonction.
- 4. Maintenez la touche  $\mathbb{M}$  enfoncée pour enregistrer et sortir.

#### Résultat

Les informations de position de l'appareil sont affichées en bas à droite de l'interface de la vue en direct.

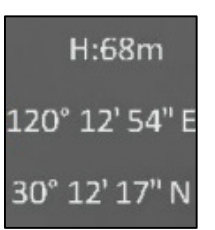

#### Figure 5-10 Affichage de la position de l'appareil

#### **El Remarque**

Si le code d'erreur « 100 » s'affiche à la place des informations de position de l'appareil, cela signifie que le signal GPS est trop faible ou inexistant. Veuillez vous rendre dans un espace extérieur et réessayer. L'appareil mettra à jour les informations de position dans les 3 minutes.

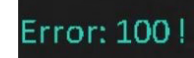

#### Figure 5-11 Erreur de localisation

### <span id="page-36-0"></span>5.9.2 Affichage de la position cible

Affichez la longitude, la latitude et l'altitude au-dessus du niveau de la mer sur l'image en direct de l'appareil, les images capturées et les vidéos enregistrées.

#### Avant de commencer

- Les fonctions de boussole, de télémétrie laser et de GPS ont été activées et réglées.
- La boussole a été étalonnée au niveau 3, et vous vous trouvez dans un espace extérieur ouvert.

Appuyez sur  $\frac{1}{2}$  ou maintenez-le enfoncé pour mesurer la distance à la cible. Si la mesure réussit, la latitude, la longitude et l'élévation de la cible s'afficheront en bas à droite de l'interface de vue en direct.

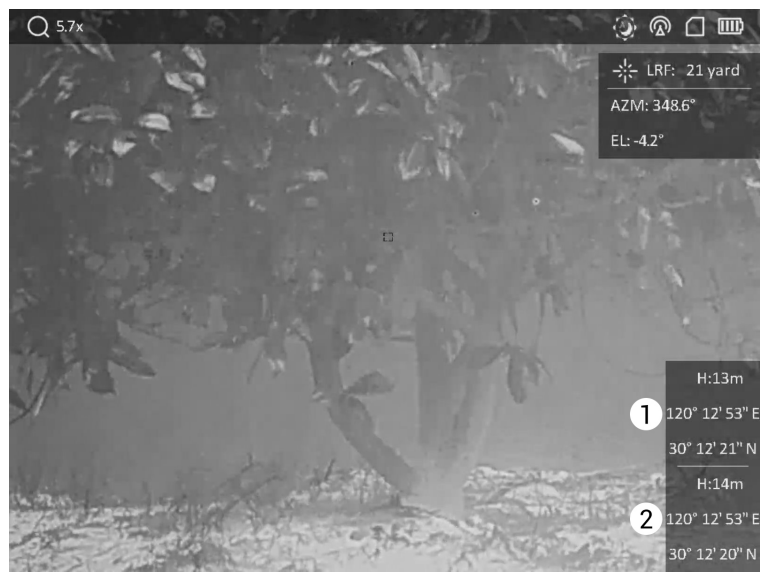

1 : position cible ; 2 : position de l'appareil.

#### Figure 5-12 Affichage de la position cible

#### Remarque

3e chiffre

Si vous recevez le message « Erreur : XXX ! » et que les informations de positionnement de la cible ne peuvent pas être acquises, veuillez vérifier le code d'erreur dans le tableau suivant. Par exemple, comme le montre la figure suivante : Le code d'erreur « 110 » indique que le signal GPS est faible ou inexistant, que le niveau d'étalonnage de la boussole n'a pas atteint le niveau 3, mais que la télémétrie laser a réussi.

#### Error: 110 !

Figure 5-13 Erreur de positionnement cible

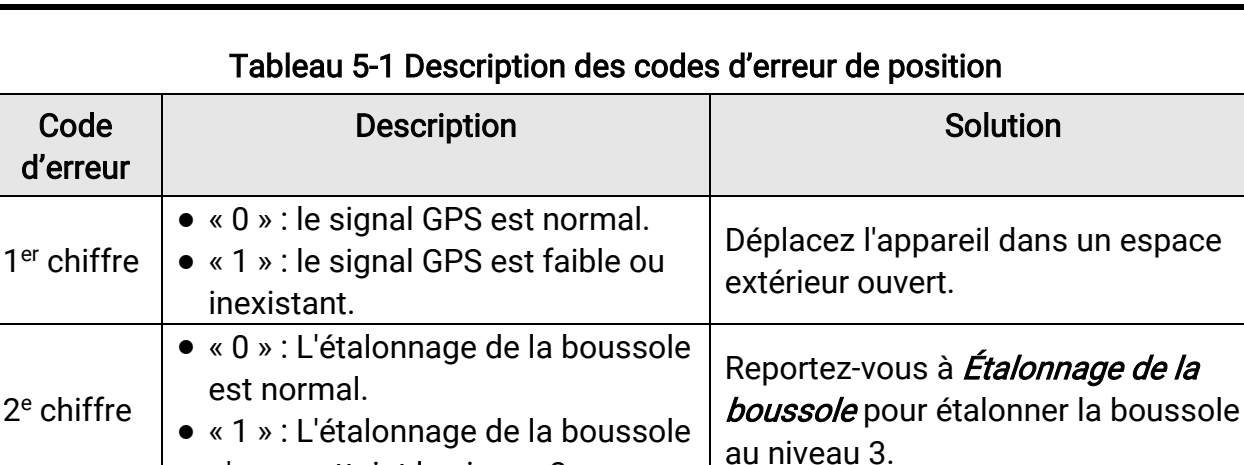

n'a pas atteint le niveau 3.

● « 0 » : Télémétrie réussie ● « 1 » : Échec de la télémétrie

Sélectionnez une cible appropriée pour

effectuer une nouvelle télémétrie.

# Chapitre 6 Paramètres du système

### <span id="page-38-1"></span><span id="page-38-0"></span>6.1 Réglage de la date

#### Procédure

- 1. Maintenez la touche  $\mathbb{M}$  enfoncée pour afficher le menu.
- 2. Appuyez sur  $\mathcal{W}$  ou  $\mathbb{Q}^*$  pour sélectionner  $\langle \circ \rangle$  Paramètres généraux.
- 3. Appuyez sur  $\frac{2}{N}$  ou  $\frac{1}{N}$  pour sélectionner  $\boxed{\frac{1}{N}}$ .
- 4. Appuyez sur **M** pour accéder à l'interface de configuration.
- 5. Appuyez sur  $\boxed{\mathbb{M}}$  pour sélectionner l'année, le mois ou le jour, puis appuyez sur  $\frac{2}{\mathbb{Z}}$  ou  $\mathcal{P}_\pm$  pour changer la valeur.
- <span id="page-38-2"></span>6. Maintenez  $\mathbb{M}$  enfoncé pour enregistrer les paramètres et quitter.

### 6.2 Synchronisation de l'heure

#### Procédure

- 1. Maintenez la touche  $\mathbb{M}$  enfoncée pour afficher le menu.
- 2. Appuyez sur  $\mathcal{W}$  ou  $\mathbb{Q}^*$  pour sélectionner  $\circ$  Paramètres généraux.
- 3. Appuyez sur  $\sqrt[3]{\mathscr{U}}$  ou  $\mathbb{R}^+$  pour sélectionner  $\mathbb O$ .
- 4. Appuyez sur **M** pour accéder à l'interface de configuration.
- 5. Appuyez sur  $\sqrt[3]{\mathbb{Z}}$  ou  $\mathbb{Q}^*$  pour changer le format de l'heure. Choisissez entre le format horaire 24 heures et 12 heures. Si vous sélectionnez le format 12 heures, appuyez sur  $\mathbb{M}$ , puis sur  $\mathcal{W}$  ou  $\mathcal{P}$  pour sélectionner AM ou PM.
- 6. Appuyez sur  $\boxed{\mathbb{M}}$  pour sélectionner les heures ou les minutes, puis appuyez sur  $\frac{2}{2}$  ou  $\mathcal{D}_{\pm}$  pour changer la valeur.
- <span id="page-38-3"></span>7. Maintenez  $\mathbb{M}$  enfoncé pour enregistrer les paramètres et quitter.

### 6.3 Réglage de la langue

Sélectionnez la langue de l'affichage de l'appareil.

- 1. Maintenez la touche  $\mathbb{M}$  enfoncée pour afficher le menu.
- 2. Appuyez sur  $\mathcal{W}$  ou  $\mathbb{Q}^*$  pour sélectionner  $\langle \circ \rangle$  Paramètres généraux.
- 3. Appuyez sur  $\frac{2}{N}$  ou  $\frac{1}{N}$  pour sélectionner  $\frac{1}{N}$ .
- 4. Appuyez sur **M** pour accéder à l'interface de configuration de la langue.
- 5. Appuyez sur  $\sqrt[3]{\mathbb{Z}}$  ou  $\mathbb{Q}^*$  pour sélectionner la langue souhaitée, puis appuyez sur  $\boxed{\mathbb{M}}$ pour confirmer.
- <span id="page-39-0"></span>6. Maintenez  $\boxed{\mathbb{M}}$  enfoncé pour enregistrer les paramètres et quitter.

### 6.4 Réglage de l'unité

Changez les unités de mesure de distance.

#### Procédure

- 1. Maintenez la touche M enfoncée pour afficher le menu.
- 2. Appuyez sur  $\frac{2}{\sqrt{2}}$  ou  $\frac{1}{\sqrt{2}}$  pour sélectionner  $\langle \circ \rangle$  Paramètres généraux.
- 3. Appuyez sur  $\mathcal{W}$  ou  $\mathbb{P}^+$  pour sélectionner  $\mathbb{Z}_1$ .
- 4. Appuyez sur  $\boxed{M}$  pour accéder à l'interface de réglage des unités. Appuyez sur  $\frac{2}{N}$  ou  $\mathcal{P}_{\pm}$  pour sélectionner l'unité souhaitée.
- <span id="page-39-1"></span>5. Maintenez  $\mathbb{R}$  enfoncé pour enregistrer les paramètres et quitter.

### 6.5 Affichage des informations sur l'appareil

#### Procédure

- 1. Maintenez la touche  $\mathbb{M}$  enfoncée pour afficher le menu.
- 2. Appuyez sur  $\mathcal{W}$  ou  $\mathbb{Q}^*$  pour sélectionner  $\circ$  Paramètres généraux.
- 3. Appuyez sur  $\frac{2}{N}$  ou  $\mathbb{R}^+$  pour sélectionner  $(i)$ .
- 4. Appuyez sur **M** pour confirmer. Vous pourrez afficher les informations sur l'appareil, comme la version et le numéro de série.
- <span id="page-39-2"></span>5. Maintenez  $\mathbb{N}$  enfoncé pour enregistrer les paramètres et quitter.

### 6.6 Restauration de l'appareil

- 1. Maintenez la touche  $\mathbb{M}$  enfoncée pour afficher le menu.
- 2. Appuyez sur  $\frac{2}{\sqrt{2}}$  ou  $\mathbb{Q}^{\pm}$  pour sélectionner  $\langle \circ \rangle$  Paramètres généraux.
- 3. Appuyez sur  $\frac{2}{\sqrt{2}}$  ou  $\mathbb{R}^3$  pour sélectionner  $\boxed{6}$ .

4. Appuyez sur **[M]** pour rétablir les valeurs par défaut de l'appareil en suivant les instructions du message qui s'affiche.

# Chapitre 7 Questions fréquentes

### <span id="page-41-1"></span><span id="page-41-0"></span>7.1 Pourquoi l'indicateur de charge clignote-t-il de manière incorrecte ?

Vérifiez les éléments suivants.

- Vérifiez si l'appareil est chargé avec un adaptateur électrique standard et si la température de charge est supérieure à 0 °C.
- L'appareil est équipé d'un module de protection de charge intégré. Chargez l'appareil lorsqu'il est hors tension.

### <span id="page-41-2"></span>7.2 Pourquoi le voyant d'alimentation est-il éteint ?

Vérifiez le niveau des batteries de l'appareil. Vérifiez le voyant après avoir chargé l'appareil pendant 5 min.

### <span id="page-41-3"></span>7.3 L'image est floue, comment puis-je la corriger ?

Ajustez la bague de réglage dioptrique ou la bague de mise au point jusqu'à ce que l'image soit nette. Consultez Réglage [de l'appareil.](#page-15-1)

### <span id="page-41-4"></span>7.4 La prise de photo ou l'enregistrement échoue. Quel est le problème ?

Vérifiez les éléments suivants.

- Si l'appareil est connecté à votre ordinateur. La prise de photo et l'enregistrement sont désactivés dans cette situation.
- Si l'espace de stockage est plein.
- <span id="page-41-5"></span>● Si le niveau des batteries est faible.

### 7.5 Pourquoi l'ordinateur ne détecte-t-il pas l'appareil ?

Vérifiez les éléments suivants.

- Si l'appareil est connecté à votre ordinateur par le câble fourni.
- Si vous utilisez d'autres câbles USB, vérifiez que la longueur du câble est inférieure à 1 m.

# Consignes de sécurité

<span id="page-42-0"></span>L'objectif de ces instructions est de garantir que l'utilisateur soit en mesure d'utiliser correctement le produit sans danger ou dommage aux biens. Veuillez lire soigneusement toutes les consignes de sécurité avant d'utiliser l'appareil.

#### Lois et réglementations

L'appareil doit être strictement utilisé conformément à la réglementation locale en matière de sécurité électrique.

**Conventions des symboles Lettes sur se seus sests de vous définis comme suit.**<br>Les symboles que vous pouvez rencontrer dans ce document sont définis comme suit.

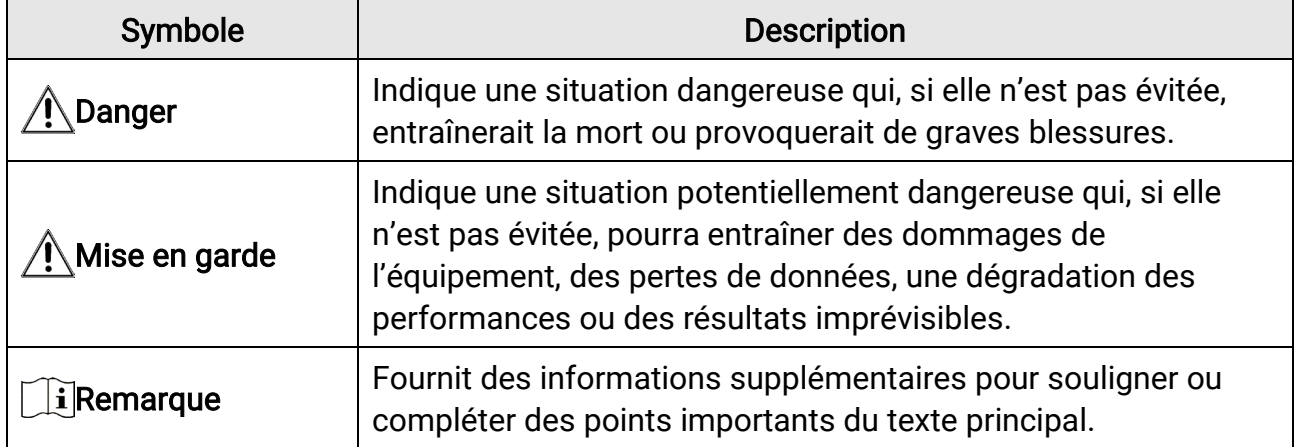

#### **Transport**

●

- Gardez l'appareil dans son emballage d'origine ou dans un emballage similaire lors de son transport.
- Veuillez conserver l'emballage de l'appareil pour toute utilisation ultérieure. En cas de panne, vous devrez renvoyer l'appareil à l'usine dans son emballage d'origine. Le transport de l'appareil sans son emballage d'origine peut l'endommager, et l'entreprise se dégage de toute responsabilité dans ce cas.
- Ne pas faire tomber le produit ou le soumettre à un choc physique. Éloigner l'appareil d'interférences magnétiques.

#### Alimentation électrique

- La tension d'entrée doit être conforme à celle d'une source d'alimentation limitée (5 V CC, 2 A) selon la norme CEI 61010-1 ou CEI 62368-1. Veuillez vous référer aux caractéristiques techniques pour des informations détaillées.
- Vérifiez que la prise est correctement branchée à la prise électrique.
- Pour éviter tout risque de surchauffe ou d'incendie dû à une surcharge, ne reliez PAS

plusieurs appareils à un seul adaptateur d'alimentation.

● La source d'alimentation doit répondre aux exigences PS2 ou relatives à une source d'alimentation limitée conformément à la norme CEI 62368-1.

#### Batterie

- La batterie rechargeable externe est de type 18650 et sa taille doit être de 19 mm × 70 mm. La tension nominale et la capacité sont de 3,6 VCC/3 200 mAh.
- En cas de stockage à long terme de la pile, assurez-vous qu'elle est complètement chargée tous les six mois afin d'en conserver la qualité. Dans le cas contraire, elle pourrait se détériorer.
- Utilisez une pile fournie par un fabricant qualifié. Reportez-vous aux spécifications du produit pour les détails concernant la pile.
- ATTENTION : Il y a un risque d'explosion lorsque la batterie est remplacée par une batterie de type incorrect.
- Le remplacement de la pile par une pile du mauvais type peut conduire à l'annulation d'une protection (par exemple, dans le cas de certains types de piles au lithium).
- Ne jetez pas une pile au feu ou dans un four chaud, ni ne broyez mécaniquement ou découpez une pile, car cela pourrait engendrer une explosion.
- Ne laissez pas une pile dans un environnement ambiant extrêmement chaud, car vous encourez un risque d'explosion ou une fuite de liquide ou de gaz inflammable.
- N'exposez pas une pile à des pressions atmosphériques extrêmement basses, car vous encourez un risque d'explosion ou une fuite de liquide ou de gaz inflammable.
- Éliminez les piles usées conformément aux instructions.
- Pendant la recharge des batteries, vérifiez qu'il n'y a aucun matériau inflammable à moins de 2 m du chargeur.
- NE laissez PAS la batterie à portée des enfants.
- N'avalez PAS la pile pour éviter les risques de brûlures chimiques.

#### **Maintenance**

- Si le produit ne fonctionne pas correctement, contactez votre revendeur ou le centre de service le plus proche. Nous n'assumerons aucune responsabilité concernant les problèmes causés par une réparation ou une opération de maintenance non autorisée.
- Essuyez délicatement l'appareil à l'aide d'un chiffon propre imbibé d'une petite quantité d'éthanol, si nécessaire.
- Si l'appareil n'est pas utilisé conformément aux indications du fabricant, le dispositif de protection fourni par l'appareil peut être compromis.
- Nettoyez l'objectif à l'aide d'un chiffon doux et sec ou du papier essuie-tout pour éviter de le rayer.

#### Environnement d'exploitation

● Assurez-vous que l'environnement d'exploitation répond aux exigences de l'appareil. La

température de fonctionnement doit être comprise entre -30 °C et 55 °C et l'humidité de fonctionnement entre 5 % et 95 %.

- N'exposez PAS l'appareil à de puissants rayonnements électromagnétiques ou à des environnements poussiéreux.
- N'orientez PAS l'objectif vers le soleil ou toute autre source de lumière vive.
- Placez l'appareil dans un endroit sec et bien aéré.
- Évitez d'installer l'appareil sur une surface vibrante ou dans des lieux sujets aux chocs (vous risqueriez d'endommager l'appareil).

#### Urgence

● Si de la fumée, des odeurs ou du bruit s'échappent de l'appareil, mettez immédiatement l'appareil hors tension et débranchez le câble d'alimentation, puis contactez un centre de réparation.

#### Laser

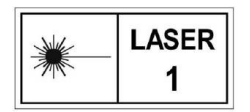

Pendant l'utilisation de tout équipement générant un laser, veillez à ce que l'objectif de l'appareil ne soit pas exposé au faisceau laser, car il pourrait brûler. Le rayonnement laser émis par l'appareil peut

provoquer des blessures aux yeux, des brûlures de la peau ou générer des substances inflammables. Avant d'activer la fonction de télémétrie laser, assurez-vous qu'aucune personne ni aucune substance inflammable ne se trouvent devant l'objectif du laser. Ne placez pas l'appareil à un endroit où des personnes mineures peuvent y accéder. La longueur d'onde est de 905 nm et la puissance de sortie maximale est inférieure à 1,328 mW. Selon la norme IEC 60825-1:2014 et EN 60825-1:2014+A11:2021, ce produit laser est classé comme un produit laser de classe 1.

#### Adresse de fabrication

Logement 313, Unité B, Bâtiment 2, 399 Danfeng Road, Sous-district de Xixing, District de Binjiang, Hangzhou, Zhejiang 310052, Chine Hangzhou Microimage Software Co., Ltd.

AVIS DE CONFORMITÉ : il est possible que les produits de la série thermique soient soumis à des contrôles d'exportation dans divers pays ou diverses régions, ce qui inclut, sans s'y limiter, les États-Unis, l'Union européenne, le Royaume-Uni ou d'autres pays membres de l'Arrangement de Wassenaar. Veuillez consulter votre expert professionnel en questions juridiques ou en conformité ou les autorités de votre gouvernement local pour toute exigence de permis d'exportation si vous prévoyez de transférer, d'exporter ou de réexporter des produits de la série thermique entre différents pays.

# Informations légales

#### <span id="page-45-0"></span>© 2023 Hangzhou Microimage Software Co., Ltd. Tous droits réservés.

#### À propos de ce manuel

Ce manuel fournit des instructions d'utilisation et de gestion du produit. Les images, les tableaux, les figures et toutes les autres informations ci-après ne sont donnés qu'à titre de description et d'explication. Les informations contenues dans ce manuel sont modifiables sans préavis, en raison d'une mise à jour d'un micrologiciel ou pour d'autres raisons. Veuillez trouver la dernière version de ce manuel sur le site Internet de HIKMICRO (www.hikmicrotech.com).

Veuillez utiliser ce mode d'emploi avec les conseils et l'assistance de professionnels spécialement formés dans la prise en charge de ce produit.

#### Reconnaissance des marques de commerce

**C** HIKMICRO et les autres marques commerciales et logos de HIKMICRO sont la

propriété de HIKMICRO dans diverses juridictions.

Toutes les autres marques et tous les logos mentionnés appartiennent à leurs propriétaires respectifs.

#### MENTIONS LÉGALES

DANS LES LIMITES AUTORISÉES PAR LA LOI EN VIGUEUR, LE PRÉSENT MANUEL ET LE PRODUIT DÉCRIT, AINSI QUE SON MATÉRIEL, SES LOGICIELS ET SES MICROLOGICIELS, SONT FOURNIS « EN L'ÉTAT » ET « AVEC CES FAIBLESSES ET ERREURS ». HIKMICRO NE FAIT AUCUNE GARANTIE, EXPLICITE OU IMPLICITE, Y COMPRIS, MAIS SANS S'Y LIMITER, DE QUALITÉ MARCHANDE, DE QUALITÉ SATISFAISANTE, OU D'ADÉQUATION À UN USAGE PARTICULIER. VOUS UTILISEZ LE PRODUIT À VOS PROPRES RISQUES. EN AUCUN CAS, HIKMICRO NE SERA TENU RESPONSABLE DE TOUT DOMMAGE SPÉCIAL, CONSÉCUTIF, ACCESSOIRE OU INDIRECT, Y COMPRIS, ENTRE AUTRES, LES DOMMAGES RELATIFS À LA PERTE DE PROFITS D'ENTREPRISE, À L'INTERRUPTION D'ACTIVITÉS COMMERCIALES, OU LA PERTE DES DONNÉES, LA CORRUPTION DES SYSTÈMES, OU LA PERTE DES DOCUMENTS, S'ILS SONT BASÉS SUR UNE VIOLATION DE CONTRAT, UNE FAUTE (Y COMPRIS LA NÉGLIGENCE), LA RESPONSABILITÉ EN MATIÈRE DE PRODUITS, OU AUTRE, EN RAPPORT AVEC L'UTILISATION DU PRODUIT, MÊME SI HIKMICRO A ÉTÉ INFORMÉ DE LA POSSIBILITÉ D'UN TEL DOMMAGE OU D'UNE TELLE PERTE. VOUS RECONNAISSEZ QUE LA NATURE D'INTERNET EST SOURCE DE RISQUES DE

SÉCURITÉ INHÉRENTS, ET HIKMICRO SE DÉGAGE DE TOUTE RESPONSABILITÉ EN CAS DE FONCTIONNEMENT ANORMAL, DIVULGATION D'INFORMATIONS CONFIDENTIELLES OU AUTRES DOMMAGES DÉCOULANT D'UNE CYBERATTAQUE, D'UN PIRATAGE INFORMATIQUE, D'UNE INFECTION PAR DES VIRUS, OU AUTRES RISQUES DE SÉCURITÉ LIÉS À INTERNET ; TOUTEFOIS, HIKMICRO FOURNIRA UNE ASSISTANCE TECHNIQUE

DANS LES DÉLAIS SI NÉCESSAIRE.

VOUS ACCEPTEZ D'UTILISER CE PRODUIT CONFORMÉMENT À L'ENSEMBLE DES LOIS EN VIGUEUR. IL EST DE VOTRE RESPONSABILITÉ EXCLUSIVE DE VEILLER À CE QUE VOTRE UTILISATION SOIT CONFORME À LA LOI APPLICABLE. IL VOUS APPARTIENT SURTOUT D'UTILISER CE PRODUIT D'UNE MANIÈRE QUI NE PORTE PAS ATTEINTE AUX DROITS DE TIERS, Y COMPRIS, MAIS SANS S'Y LIMITER, LES DROITS DE PUBLICITÉ, LES DROITS DE PROPRIÉTÉ INTELLECTUELLE, OU LA PROTECTION DES DONNÉES ET D'AUTRES DROITS À LA VIE PRIVÉE. VOUS NE DEVEZ PAS UTILISER CE PRODUIT POUR LA CHASSE ILLÉGALE D'ANIMAUX, LA VIOLATION DE LA VIE PRIVÉE OU POUR TOUTE AUTRE FIN JUGÉE ILLÉGALE OU PRÉJUDICIABLE À L'INTÉRÊT PUBLIC. VOUS NE DEVEZ PAS UTILISER CE PRODUIT POUR TOUTE UTILISATION FINALE INTERDITE, NOTAMMENT LA MISE AU POINT OU LA PRODUCTION D'ARMES DE DESTRUCTION MASSIVE, LA MISE AU POINT OU LA FABRICATION D'ARMES CHIMIQUES OU BIOLOGIQUES, LES ACTIVITÉS DANS LE CONTEXTE LIÉ AUX EXPLOSIFS NUCLÉAIRES OU AU CYCLE DU COMBUSTIBLE NUCLÉAIRE DANGEREUX, OU SOUTENANT LES VIOLATIONS DES DROITS DE L'HOMME. EN CAS DE CONFLIT ENTRE CE MANUEL ET LES LOIS EN VIGUEUR, CES DERNIÈRES PRÉVALENT.

# Réglementation

<span id="page-47-0"></span>Ces clauses ne s'appliquent qu'aux produits portant la marque ou l'information correspondante.

#### Déclaration de conformité UE

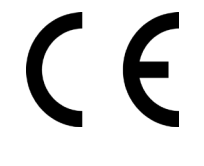

Ce produit et, le cas échéant, les accessoires qui l'accompagnent, sont estampillés « CE » et sont donc conformes aux normes européennes harmonisées en vigueur répertoriées sous la Directive 2014/30/UE (EMCD), la Directive 2014/35/UE (LVD), la Directive 2011/65/UE (RoHS) et la Directive 2014/53/UE.

Par la présente, Hangzhou Microimage Software Co., Ltd. déclare que cet appareil (se référer à l'étiquette) est conforme à la directive 2014/53/UE.

Le texte intégral de la Déclaration de conformité UE est disponible à l'adresse Internet suivante : https://www.hikmicrotech.com/en/support/downloadcenter/declaration-of-conformity/.

#### Bandes de fréquence et puissance (pour la CE)

Les bandes de fréquences et les limites nominales de la puissance d'émission (rayonnée ou conduite) applicables aux équipements radio suivants sont les suivantes :

Wi-Fi 2,4 GHz (2,4 GHz à 2,4835 GHz), 20 dBm

Pour les appareils sans adaptateur d'alimentation offert, utilisez l'adaptateur d'alimentation fourni par un fabricant qualifié. Reportezvous aux spécifications du produit pour les dispositions nécessaires et détaillées en matière d'alimentation.

Pour les appareils sans batterie offerte, utilisez la batterie fournie par un fabricant qualifié. Reportez-vous aux spécifications du produit pour les détails concernant la pile.

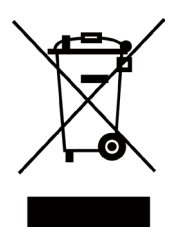

Directive 2012/19/UE (directive DEEE) : dans l'Union européenne, les produits portant ce pictogramme ne doivent pas être déposés dans une décharge municipale où le tri des déchets n'est pas pratiqué. Pour un recyclage adéquat, remettez ce produit à votre revendeur lors de l'achat d'un nouvel équipement équivalent, ou déposez-le dans un lieu de collecte prévu à cet effet. Pour de plus amples informations, visitez le

site Web : www.recyclethis.info

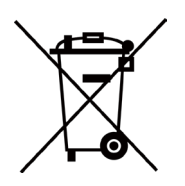

Directive 2006/66/CE et son amendement 2013/56/UE (directive sur les batteries) : ce produit renferme une pile qui ne doit pas être déposée dans une décharge municipale où le tri des déchets n'est pas pratiqué, dans l'Union européenne. Pour plus de précisions sur la pile, reportezvous à sa documentation. La pile porte le pictogramme ci-contre, qui peut inclure la mention Cd (cadmium), Pb (plomb) ou Hg (mercure). Pour la recycler correctement, renvoyez-la à votre revendeur ou déposez-la dans un point de collecte prévu à cet effet. Pour de plus amples informations, visitez le site Web : www.recyclethis.info.

#### Conformité Industrie Canada ICES-003

Cet appareil répond aux exigences des normes CAN ICES-003 (B)/NMB-003 (B). Cet appareil est conforme aux normes RSS exemptes de licence d'Industrie Canada. Son fonctionnement est soumis aux deux conditions suivantes :

(1) cet appareil ne doit pas causer d'interférences, et

(2) cet appareil doit accepter toute interférence reçue, notamment les interférences susceptibles d'occasionner un fonctionnement indésirable de l'appareil.

Cet appareil est conforme aux limites d'exposition au rayonnement IC RSS-102 établies pour un environnement non contrôlé.

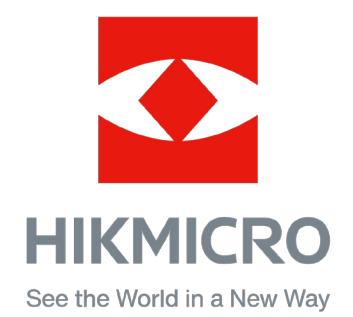

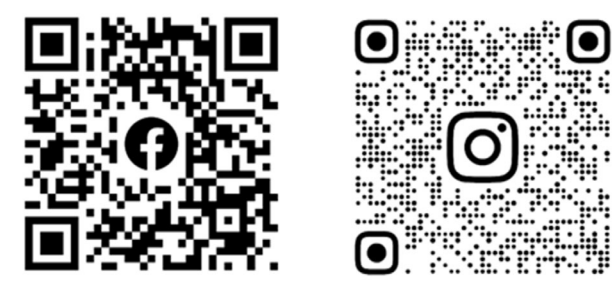

Facebook: HIKMICRO Outdoor Instagram: hikmicro\_outdoor

YouTube: HIKMICRO Outdoor

LinkedIn: HIKMICRO

VouTube Linked in

Web : www.hikmicrotech.com E-mail : support@hikmicrotech.com